# **3.1. USO DEL BLOG EN EL AULA**

### **1 3.1.1. Concepto y caracteres**

Los blogs, weblogs o bitácoras son el fenómeno de mayor actualidad en la Red. Según la [Wikipedia](http://es.wikipedia.org/wiki/Blog) una de las definiciones más aproximadas a esta aplicación la podemos encontrar entre sus páginas, siendo así: *"Un blog, o en español también una bitácora, es un sitio web periódicamente actualizado que recopila cronológicamente textos o artículos de uno o varios autores, apareciendo primero el más reciente, donde el autor conserva siempre la libertad de dejar publicado lo que crea pertinente. El nombre bitácora está* 

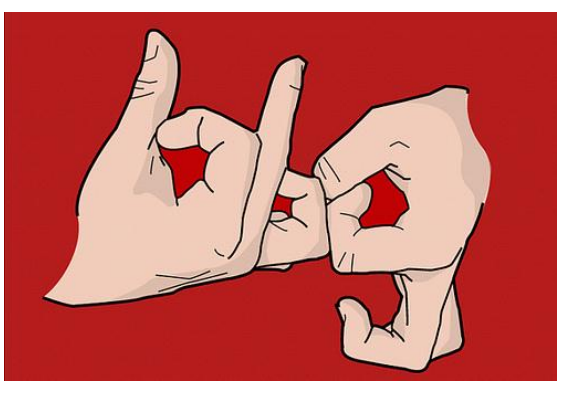

*basado en los cuadernos de bitácora, cuadernos de viaje que se utilizaban en los barcos para relatar el desarrollo del viaje y que se guardaban en la bitácora. Aunque el nombre se ha popularizado en los últimos años a raíz de su utilización en diferentes ámbitos, el cuaderno de trabajo o bitácora ha sido utilizado desde siempre. Este término inglés blog o weblog proviene de las palabras web y log ('log' en inglés = diario). El término bitácora, en referencia a los antiguos cuadernos de bitácora de los barcos, se utiliza preferentemente cuando el autor escribe sobre su vida propia como si fuese un diario, pero publicado en la web (en línea)"*.

Un blog, por tanto, es un espacio virtual para, de forma personal o corporativa, escribir a través de Internet artículos de un tema o varios en forma de texto, adornado con imágenes, vídeos, audios y enlaces entre otras prestaciones. Son sitios web donde se recopilan cronológicamente mensajes de uno o varios autores sobre una determinada temática. Puede tratarse de un diario íntimo, un diario comunitario, de actualidad o un diario de clase en los que su autor publica artículos que pueden contener texto, imágenes, vídeos, sonidos, ... Hay blogs para todos los gustos y sobre todos los temas, y lo más importante es que cualquiera puede publicar uno.

Otro aspecto que lo hace atractivo al gran público es su interactividad, añadido a la facilidad de uso, ya que permite que las personas que visitan el blog opinen sobre la noticia u opinión dada. Además, podemos citar alguna de las características o ventajas técnicas de los blog:

- **Acceso desde cualquier lugar**. Basta con tener conexión a Internet.
- **Publicación de forma cronológica**. Las entradas o noticias al blog se pueden ordenar en orden de antigüedad, pudiéndose colocar de la más antigua a la más actual o viceversa. Por defecto viene puesta de manera que la entrada más actual figure al principio de un blog.
- **Clasificación de los contenidos en categorías** o etiquetas (tags). Para clasificar las noticias en un blog las puede agrupar por categorías que usted mismo puede crear y así facilitar la navegación de los usuarios que accedan.
- **Enlazar unos blog con otros**. Los blog nos permiten poner una lista con blog que usted visite periódicamente o que tengan la misma temática que la suya.
- **Puede moderar los comentarios** y así evitar las entradas inapropiadas u ofensivas.

 $\overline{a}$ <sup>1</sup> En la redacción de este apartado, cfr. José Sánchez Rodríguez (Universidad de Málaga), Rafael Palomo López (CEP de Málaga), Julio Ruiz Palmero (Universidad de Málaga): [Posibilidades didácticas de la Web](http://www.google.es/url?sa=t&source=web&cd=1&ved=0CBUQFjAA&url=http%3A%2F%2Ftecnologiaedu.uma.es%2Fmateriales%2Fweb20%2Farchivos%2Fcap2_Uso_educ_Blog.pdf&rct=j&q=%20site%3Atecnologiaedu.uma.es%20Jos%C3%A9%20S%C3%A1nchez%20Rodr%C3%ADguez%20(Universidad%20de%20M%C3%A1laga)%2CRafael%20Palomo%20L%C3%B3pez%20(CEP%20de%20M%C3%A1laga)%2C%20Julio%20Ruiz%20Palmero%20(Universidad%20de%20M%C3%A1laga)%3A%20Posibilidades%20did%C3%A1cticas%20de%20la%20Web%202.0.%20Cap%C3%ADtulo%202%3A%20Uso%20educativo%20de%20los%20blog.%20Crear%20un%20blog&ei=GD1uTKesPJi8jAeQ8qX7CA&usg=AFQjCNEFOIrv7f7mm7CdwQSmyPZrfie96g&cad=rja)  [2.0. Capítulo 2: Uso educativo de los blog. Crear un blog,](http://www.google.es/url?sa=t&source=web&cd=1&ved=0CBUQFjAA&url=http%3A%2F%2Ftecnologiaedu.uma.es%2Fmateriales%2Fweb20%2Farchivos%2Fcap2_Uso_educ_Blog.pdf&rct=j&q=%20site%3Atecnologiaedu.uma.es%20Jos%C3%A9%20S%C3%A1nchez%20Rodr%C3%ADguez%20(Universidad%20de%20M%C3%A1laga)%2CRafael%20Palomo%20L%C3%B3pez%20(CEP%20de%20M%C3%A1laga)%2C%20Julio%20Ruiz%20Palmero%20(Universidad%20de%20M%C3%A1laga)%3A%20Posibilidades%20did%C3%A1cticas%20de%20la%20Web%202.0.%20Cap%C3%ADtulo%202%3A%20Uso%20educativo%20de%20los%20blog.%20Crear%20un%20blog&ei=GD1uTKesPJi8jAeQ8qX7CA&usg=AFQjCNEFOIrv7f7mm7CdwQSmyPZrfie96g&cad=rja) tecnologiaedu.uma.es, 2010, p. 1.

- **Retroalimentación**. Cada noticia genera comentarios que hacen replantearse su postura, ya que estas entradas posibilitan la aportación de distintos puntos de vista.
- Como **ventajas educativas** a destacar:
	- o Los usuarios se convierten en protagonistas del aprendizaje.
	- o Sirve como medio para materializar en las actividades formativas el apoyo de los recursos audiovisuales que siempre han tenido excelente acogida entre los destinatarios de las mismas.

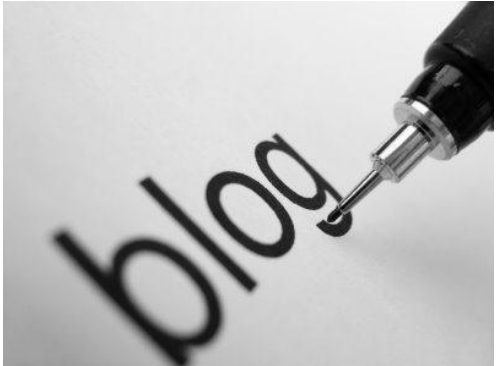

Con estas premisas, debemos establecer como

**marcadas diferencias entre un sitio web y un blog<sup>2</sup>** las siguientes**:**

- **La facilidad con que se añaden contenidos a los blogs**. El autor no necesita ningún conocimiento técnico y la elaboración de los artículos y su publicación es cuestión de minutos.
- **El trabajo en colaboración**. Un blog puede ser personal, pero a menudo son varios los autores que colaboran, sin contar los comentarios a los artículos publicados. También es habitual encontrar muchos enlaces entre blogs, formando una auténtica comunidad: la Blogosfera.
- **La frecuencia de actualización**: debido a los dos factores anteriores: facilidad y colaboración; los blogs suelen actualizarse muy frecuentemente, algunos varias veces al día.
- En su **contra**, está su **estructura rígida**. Basada en la publicación cronológica de artículos.

# **3 3.1.2. Tipos de blogs en el ámbito educativo**

 $\overline{a}$ 

Los blogs están encontrando un lugar cada vez más importante en educación, desde la educación primaria a la universidad; no sólo porque son fáciles de crear y de mantener, sino también porque el formato "diario" anima a los estudiantes y al profesorado a conservar una grabación de su propio pensamiento, de sus actividades, etc. en un determinado espacio de tiempo; están abiertos al exterior al aceptar los comentarios o *posts* de personas externas al aula. El uso de los blogs por parte de los estudiantes tiene un amplio espectro. Un sencillo blog de autor, puede usarse para proporcionar un espacio propio on-line, para plantear preguntas, publicar trabajos y comunicarse con otros espacios web, así como comentarlos. Sin embargo, un blog no tiene porque estar limitado a un solo autor, sino que puede combinar a varios, incluyendo compañeros, profesores, tutores o especialistas en un tema concreto. No es fácil establecer una taxonomía de los distintos tipos de bitácoras. Pueden ser tantos como objetivos se planteen. [Wikipedia](http://es.wikipedia.org/wiki/Edublog) diferencia cuatro tipos de edublogs:

 Edublogs **usados por el profesorado**. Son blogs creados por profesores con el fin de mantener a los alumnos actualizados con las reflexiones y las fuentes de información que el profesor está usando durante el desarrollo de un curso o programa. Ejemplo: blogs [de Carmen Vera](http://carmenvera.blogspot.com/) y [de Isabel Pérez.](http://www.ugr.es/~iperez/myblog/index.htm)

<sup>&</sup>lt;sup>2</sup> Cfr. Marta Pacheco Gras: *Wikis y blogs*, *Aplicaciones educativas de la web 2.0*, Córdoba, 2010.

<sup>&</sup>lt;sup>3</sup> Cfr. Marta Pacheco Gras: *Wikis y blogs*, *Aplicaciones educativas de la web 2.0*, Córdoba, 2010.

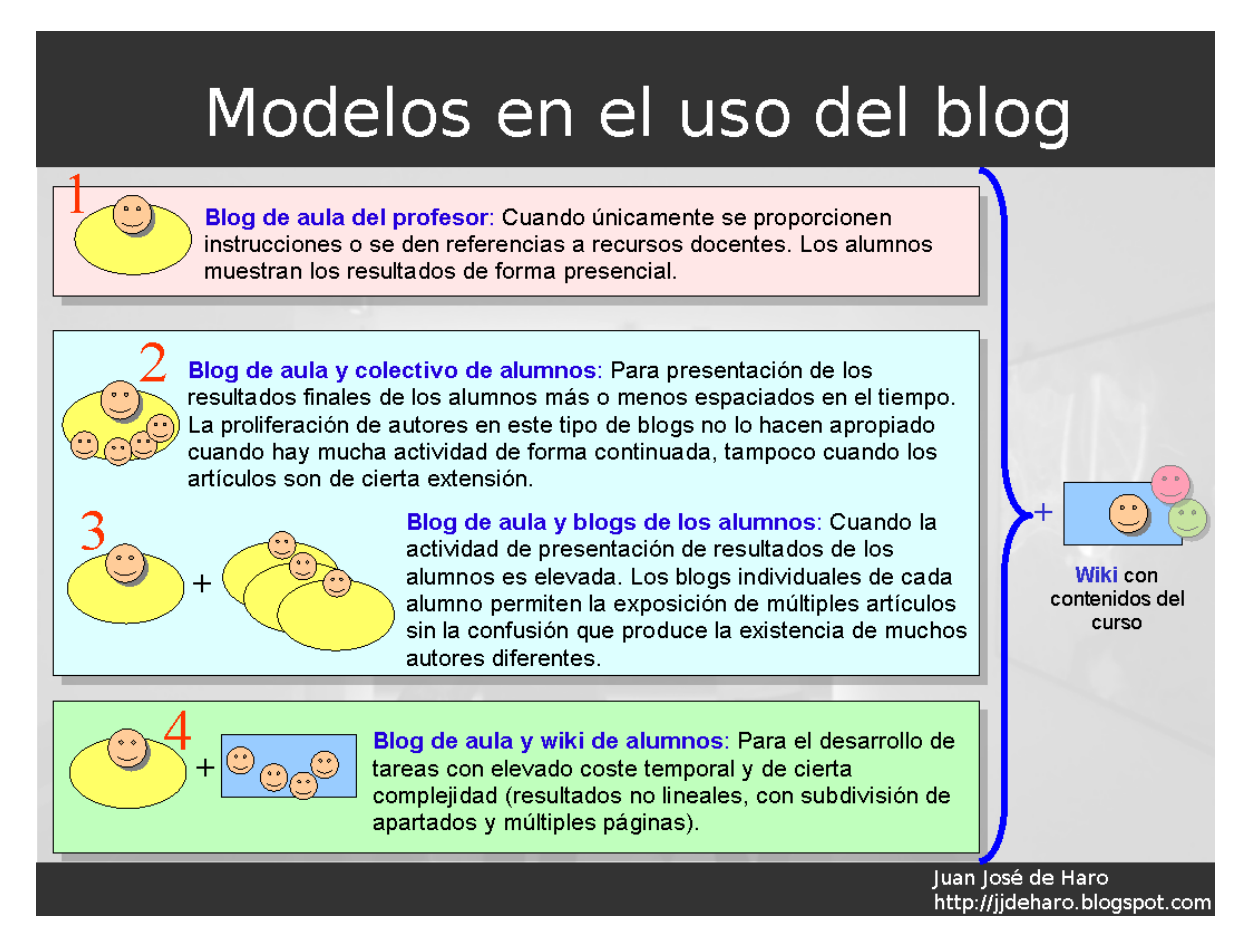

- Edublogs como **portafolios** creados por los estudiantes. Creados por los estudiantes a modo de portafolio o diario de aula, como una selección de los trabajos, proyectos, investigaciones, encuestas del alumno o alumna que nos cuenta su progreso, sus reflexiones o sus logros. Ejemplo: [blog de alumna del IES Averroes](http://mestravauxcristi.blogspot.com/)  [\(francés 2º idioma\)](http://mestravauxcristi.blogspot.com/)
- **Académicos o de investigación**: en este sector podemos agrupar bitácoras de investigación de distintos departamentos, con líneas de estudio, proyectos y perspectivas de desarrollo. Tienen un perfil cerrado en contenido y entre profesionales de un centro con intereses comunes. También podemos agrupar en

este apartado los blogs de docencia entre educadores, que permiten debatir y **compartir experiencias** en su área a profesores de distintos centros. Estos blogs también pueden servir como acicate para la

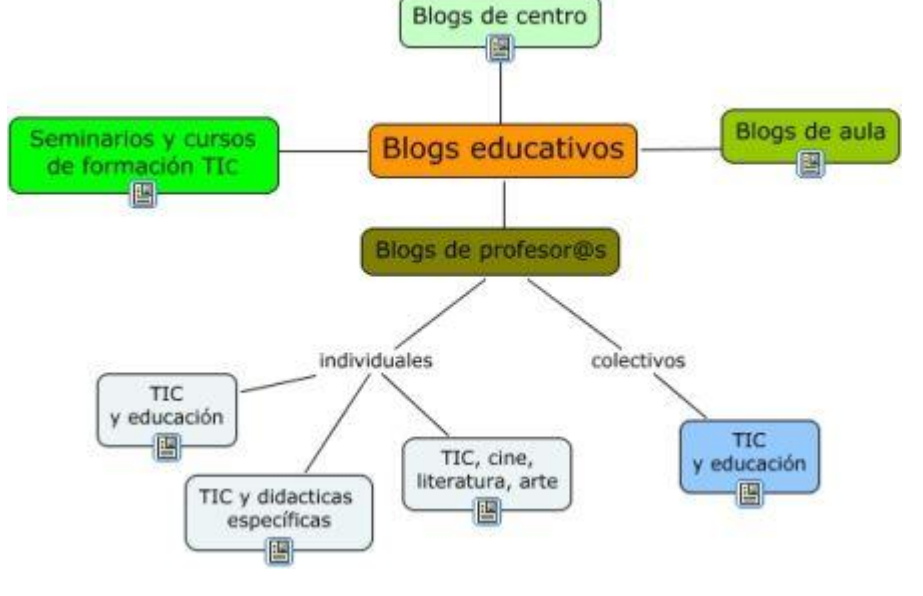

colaboración entre distintos centros para elaborar material curricular. Sería interesante promover bitácoras de profesores sobre sus modelos de formación y su metodología didáctica, como la experiencia de [El Tinglado.](http://www.tinglado.net/) Otro ejemplo sería [Aulablog](http://www.aulablog.com/) o [Planeta educativo,](http://www.aulablog.com/planeta/) blog al que se agregan automáticamente todos los artículos de los blogs y sitios web de temática educativa sindicados en él.

 **Profesor/a-alumnado**: este tipo de edublogs es muy interesante. El profesor, de manera sencilla, puede incluir trabajos a realizar, proponer temas y/o apuntes a desarrollar, actividades a realizar, enlaces de interés para ampliar la formación, orientaciones, etc. El edublog debería ser abierto a debates y comentarios por parte de los alumnos. De este modo el profesor puede recibir esa información como *feedback* (retroalimentación), lo que le puede hacer replantear el currículo de la asignatura. Ejemplo: [TICsenFLE.](http://ticsenfle.blogspot.com/)

### **3.1.3. Ventajas de los blogs en educación**

Los beneficios que la utilización de los blogs ofrece en el ámbito educativo son diversos por su sencillez, comodidad y facilidad de uso. Entre dichos beneficios, los más destacables  $son<sup>4</sup>$ :

- **Interactividad**. La interactividad y la **participación** son dos de los aspectos fundamentales en los que se basan los blogs. Esto se manifiesta principalmente en la posibilidad de que el alumnado haga comentarios sobre lo que se publica y la de obtener información acerca de quién escribe sobre nosotros en otros blogs gracias al Trackback . Estas dos herramientas, comentarios y Trackback, permiten que se pueda generar un debate dentro y fuera del Weblog y que sea fácil seguir su discurso. Limitaciones prácticas de tiempo y espacio impiden que los estudiantes compartan ideas a medida que éstas se presentan en las discusiones en clase. Los blogs ofrecen una herramienta de comunicación, en la cuál cada estudiante puede participar en esa comunidad de aprendizaje, publicando, conectándose, viendo, leyendo, pensando, y respondiendo con un ritmo contagioso que induce una mayor participación en el escaso tiempo para pensar que ofrece la clase.
- El **alumnado** se convierte en el **protagonista del aprendizaje**. Cuando un blog es desarrollado por el alumnado, el modelo de enseñanza tradicional se invierte, puesto que es él quien asume el liderazgo de su aprendizaje. Los blogs permiten además que la autoría sea compartida. Esta opción es de gran interés para usos educativos puesto que permite la publicación y mantenimiento de un mismo blog por parte de un grupo de alumnos y alumnas en relación a un tema de interés común y donde se pueden adoptar distintos roles propios de una redacción profesional.
- **Facilidad de manejo**. No es necesario aprender a programar en HTML ni preocuparse por adquirir software específico. Para comenzar a trabajar con los blogs el profesorado y alumnado tan sólo necesitan aplicar conocimientos básicos ya adquiridos como es la escritura de correos electrónicos (componer el mensaje de acuerdo a un título y a un cuerpo central) y el uso de interfaces con editores gráficos del tipo "WYSIWYG", que les son comunes en otros programas de edición que se suelen manejar habitualmente. Los blogs funcionan con plantillas

 <sup>4</sup> Las siguientes consideraciones ha sido extraídas de "[Los weblogs: herramienta para la educación y motivación](http://www.cibersociedad.net/congres2006/gts/comunicacio.php?llengua=es&id=212)  [a la lectura en los centros educativos](http://www.cibersociedad.net/congres2006/gts/comunicacio.php?llengua=es&id=212)" III Congreso Online. Observatorio para la Cibersociedad. Conocimiento abierto. Sociedad libre. Noviembre-diciembre 2006; Proyecto de Innovación: [Los blogs como agentes](http://www.torreblog.es/)  [dinamizadores de las TIC.](http://www.torreblog.es/) IES Torre del Prado)

preconfiguradas para la gestión del contenido y su diseño de presentación. Lo que permite, desde un punto de vista educativo, que el docente se pueda centrar en el contenido y no se vea desbordado por las formas.

- **Acceso desde cualquier lugar**. Toda la gestión y publicación de los blogs se hace on line, por lo que no es necesario vincular el trabajo a un ordenador determinado. Esto permite que la actividad salga de los límites físicos del aula y pueda ser desarrollada desde otros lugares: casa, biblioteca, cibercafé... Tanto para el profesorado como para el alumnado supone una gran ventaja pues pueden gestionar su tiempo de trabajo en el blog sin depender del tiempo dedicado en la clase.
- **Publicación cronológica**. Las actualizaciones en los blogs suelen ser publicadas en orden inverso a su antigüedad, quedando lo más nuevo al comienzo de la página. En la realidad de nuestros centros, este sistema de publicación puede resultar muy útil cuando su objetivo sea proporcionar actualizaciones periódicas. Sin embargo, también puede ser aprovechado alterando este orden de publicación con lo más antiguo arriba cuando se trate de blogs dedicados a explicar procesos y necesite de una lógica secuencial.
- **Categorización de los contenidos**. La clasificación de los contenidos en distintas categorías conceptuales permite organizar el material que se proporciona como recurso y facilitar su acceso. Por otro lado, cuando es desarrollado por el alumnado, exige que demuestre su capacidad para aplicar técnicas de selección y clasificación en la publicación de su propio discurso en línea.
- **Retroalimentación**. Los comentarios realizados en un blog estimulan el compartir y la revisión por parte de otros. En lugar de abrir un espacio periódico para la retroalimentación, con frecuencia gestionado por el profesorado, los blogs dan la iniciativa a la comunicación interactiva que comienza con la participación inicial. Con ella, el estudiante/escritor recibe respuesta inmediata, de esta forma, el mismo puede recibir el *feedback* de otros participantes en el debate y tomar mayor conciencia de su propio aprendizaje.
- **Enlaces (***blogroll***)**. Los blogs permiten incluir una lista de blogs recomendados que se suelen destacar en la página principal de forma permanente. Esto permite expandir la comunidad y abrir redes hacia otras fuentes de información que se consideren importantes para la profundización en el tema de nuestro blog. Además de esta función, el profesorado también puede utilizar este espacio para publicar la lista de blogs de sus alumnos y alumnas.
- **Moderación de comentarios**. Esta una opción de gran utilidad en los blogs, ya que permite que la persona encargada de la administración del mismo (puede ser el propio docente o un alumno o alumna), autorice la publicación de los comentarios que se hagan a lo publicado. También existe la posibilidad de que se publiquen los comentarios en el blog de manera automática sin ser moderados.

# **3.1.4. Funcionalidades educativas**

 $\overline{a}$ 

Existen tantas modalidades como formas de usarlos<sup>5</sup>. Se pueden utilizar:

<sup>5</sup> La estructuración de este apartado se debe a Proyecto Grimm: *[Los blogs como herramienta de aprendizaje](http://proyectogrimm.net/index.php?cmd=cont_articulo&id=443)*, junio de 2007 y Lourdes Domenech: [A pie de aula;](http://apiedeaula.blogspot.com/) pero se ha tomado de la redacción final Marta Pacheco Gras: *Wikis y blogs*, **Aplicaciones educativas de la web 2.0**, Córdoba, 2010.

- Como herramienta de **soporte a los contenidos curriculares**: El [blog de Don](http://www.actilingua.net/blogsliterarios/quijote/)  [Quijote,](http://www.actilingua.net/blogsliterarios/quijote/) [Cuaderno de música,](http://ividal.com/musica23/) [Blog de Plástica,](http://blog.educastur.es/luciaag/) [Aula de latín,](http://auladelatin.blogsome.com/) [Mitología con alumnos](http://mitologia4.blogspot.com/)  [de 4º de ESO,](http://mitologia4.blogspot.com/) [La lechuza](http://blog.educastur.es/lechuzaminerva/) de Minerva (blog de Filosofía), Recursos para trabajar en el aula (como un almacén de recursos, enlaces, guías complemento de las clases). Blogs del IES Averroes: [Bachillerato,](http://elbuhoinocente.blogspot.com/) con materiales de apoyo para las clases de Filosofía, Psicología, H<sup>a</sup> de la Filosofía y Derecho, el blog de la sala de exposiciones [Tríptico,](http://tripticoaverroes.blogspot.com/) [blog medioambiental,](http://elbuitreverde.blogspot.com/) [A la velocidad de la luz.](http://unplanetavivo.blogspot.com/)
- Como un **[espacio de participación de los alumnos](http://fzayas.com/cmaps/blogs_aula/blogs_aula.html)** (proyectos, actividades, tareas): simulación de la creación de una empresa, seguimiento de la lectura de un libro, orientación laboral, etc.; blog de alumnos sobre Ciencia, Técnica y Sociedad del [IES](http://eplaneta.blogspot.com/)  [María de Molina;](http://eplaneta.blogspot.com/) o este otro del [IES Gran Capitán de Córdoba](http://www.iesgrancapitan.org/blog02/?p=71) donde, entre otras cosas, el alumnado participó masivamente (265 entradas) en un concurso de microrelatos.
- Como un **[diario de aprendizaje](http://observatorio.cnice.mec.es/modules.php?op=modload&name=News&file=article&sid=451)**: el proceso de trabajo escolar a lo largo del año puede recogerse de forma muy natural en un blog, en el cual podríamos ir haciendo anotaciones periódicas con las actividades realizadas, nuestras impresiones, conceptos que trabajamos, enlaces relacionados o acontecimientos especiales. El

valor de este trabajo reside en que nos permite volver la vista atrás sobre el proceso que estamos llevando a cabo, haciendo conscientes a los alumnos y alumnas de cómo han ido evolucionando sus ideas con el tiempo y el aprendizaje. Nos permite la corrección de artículos/entradas del alumnado, a nivel formal y/o de contenido, teniendo cuidado de no exponer públicamente sus errores para respetar el derecho a la intimidad. En este [blog de francés](http://sites.google.com/site/francesiesaverroes20092010/)  [segundo idioma del IES Averroes](http://sites.google.com/site/francesiesaverroes20092010/) se van recogiendo las tareas propuestas en clase, y en [éstos](https://sites.google.com/site/francesiesaverroes20092010/nos-blogs#blogs) el alumnado de 2° de bachillerato va publicando sus trabajos.

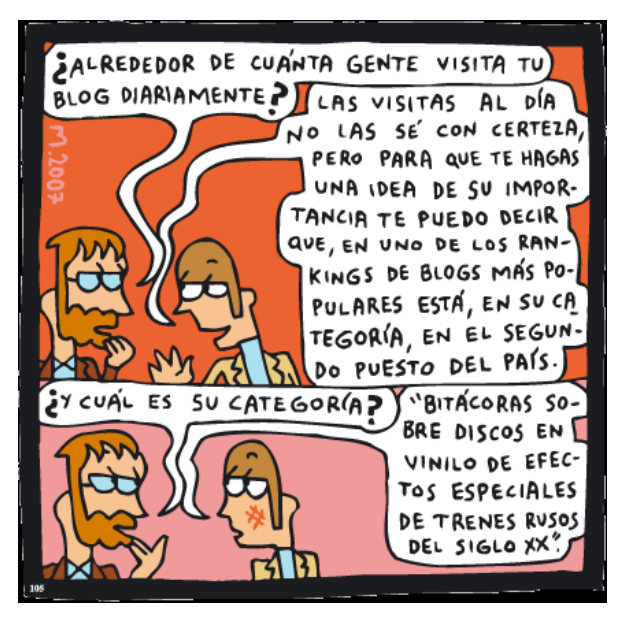

- Como una **página web** enlazando entradas en el menú lateral.
- Como la **[agenda de clase](http://agenda6a.blogspot.com/)**. Como espacio de convivencia donde se expondrían las normas de convivencia consensuadas en la tutoría y se escribirían artículos de opinión sobre conflictos que pudieran surgir en el grupo, haciendo propuestas para su resolución. También podríamos usarlo como tablón virtual de anuncios de nuestra clase. Puede convertirse en una herramienta de comunicación entre la familia y la escuela.O el boletín de noticias de la actividad del centro, como el [blog](http://2dmanjon.blogia.com/)  [del IES Padre Manjón de Granada,](http://2dmanjon.blogia.com/) y el del [IES Averroes de Córdoba](http://www.juntadeandalucia.es/averroes/centros-tic/14002984/helvia/bitacora/index.cgi) integrado en la plataforma Helvia.
- Como **revista escolar digital**: un blog es un formato muy adecuado para montar una revista escolar digital, en la que se recojan crónicas de las actividades que se realizan, trabajos literarios, colaboraciones, noticias de la vida del colegio y un largo etcétera de posibles contenidos. Es muy recomendable organizar un sistema que permita dotar de nuevos contenidos regularmente a este blog, preferiblemente

a través de un pequeño equipo de redacción que se encargue de coordinar la recogida de trabajos, noticias, etc. Puede ser útil establecer unas pautas claras del tipo de material que se necesita y cómo y cuándo elaborarlo. Por ejemplo, todos los grupos que hagan una visita didáctica podrían redactar una pequeña crónica de la actividad. En el aula de lengua podrían dedicar una hora a la semana a la escritura creativa y recoger relatos breves. En la de conocimiento del medio o ciencias se podría preparar un breve artículo de carácter científico sobre el tema que se está estudiando.

- Como una herramienta de **soporte a la formación del profesorado**. Ejemplo: [Cómo](http://cursocepidiomas.blogspot.com/)  [construir un blog.](http://cursocepidiomas.blogspot.com/)
- Como un **espacio de información especializada** (monográficos). Coeducación: "[La](http://lanaranjadelazahar.blogspot.com/)  [naranja del azahar](http://lanaranjadelazahar.blogspot.com/)" del IES Azahar. [Antología poética de Ángel Puente.](http://antologiapoeticamultimedia.blogspot.com/)
- Como **una plataforma de difusión de las actividades de la biblioteca escolar**: [A](http://biblioweb.blogspot.com/)  [nosa biblioteca;](http://biblioweb.blogspot.com/) [No solo libros,](http://bibliorios.blogspot.com/) blog de la biblioteca del IES Fco. de los Ríos de Fernán Nuñez (Córdoba)
- Como **cartelera de noticas educativas**: [Aula21.](http://www.aula21.net/aulablog21/)
- Como **espacio personal de reflexión sobre temas de educación**. [Blog de Aníbal de](http://www.adelat.org/)  [la Torre,](http://www.adelat.org/) coordinador TIC del IES Antonio Gala de Palma del Río (Córdoba).

### **3.1.5. Construcción de un blog y sus principales elementos**

### **3.1.5.1. Criterios iniciales**

Podríamos sintetizar el **proceso de elaboración de un blog** en los siguientes pasos y orientaciones<sup>6</sup>:

- **Pensar el tipo de blog** que se adapta mejor a nuestro proyecto de trabajo: de aula, de materia, de centro, individual/personal, colectivo.
- **Definir los objetivos**: soporte para la materia a impartir en clase, intercambio de experiencias, etc. El alumnado debe entender que se trata de una herramienta de todos y no sólo del profesor/a; no hay que olvidar que un blog es un espacio de colaboración, por lo que hay que fomentar este aspecto.
- **Fijar el protocolo de actuación**: criterios de edición, permisos de usuarios, etc. Se puede crear un usuario-clase y cada alumno/a firma su intervención (tiene el inconveniente del anonimato), o invitar individualmente a cada uno de ellos, creando a su vez una etiqueta con sus respectivos nombres, de esta forma de un vistazo se pueden revisar todas las entradas de cada uno de ellos.
- **Establecer normas de publicación**: características de las entradas (título, texto corto, enlace(s) a comentarios, elementos gráficos: imagen, elementos multimedia, presentaciones, etc.). Ordenar las entradas con etiquetas claras y descriptivas. Revisar previamente la ortografía y la expresión, etc.
- **Experimentar diferentes estrategias de uso**: por semanas, trimestres, unidades de contenido, etc. Es recomendable ir haciendo un uso progresivo del blog empezando por experiencias puntuales o propuestas bien definidas en lo que al tiempo y a los contenidos se refiere. Una propuesta muy simple es que los alumnos, individualmente o en parejas, preparen un texto para publicar periódicamente en

 $\overline{a}$ <sup>6</sup> Lourdes Domenech: [Propuestas sobre usos didácticos de los blogs.](http://www.slideshare.net/lourdes.domenech/els-blocs-i-la-seva-aplicaci-didctica) Material del curso de la Escuela de verano virtual Espiral

el blog de aula, a partir de unas indicaciones de tema, estilo, extensión, o género que hayamos proporcionado. Una buena frecuencia para empezar es un texto por semana.

 **Revisar y evaluar la experiencia**. Compartir con otros centros / docentes / estudiantes. Hay que invitar a las familias, profesores y alumnos de otras clases y colegios o institutos, a visitar este espacio.

### **3.1.5.2. Mi primer blog**

El primer aspecto que debemos conocer es la forma de implementar nuestro blog. La creación de un blog se puede hacer de varias formas**<sup>7</sup>** :

- **Descargar el** *software* **necesario e instalarlo en un servidor propio contratado**. Esta opción le ofrecerá todas las posibilidades de insertar los *plugins* que necesite para el mismo. Obviamente son necesarios conocimientos informáticos específicos que no todo el mundo tiene, así como disponer de acceso y capacidad de almacenamiento en un servidor, y una dirección de internet propia.
- **Utilizar los que se ofrecen de forma gratuita en Internet**. Esta opción es la más adecuada para la inmensa mayoría de los usuarios, ya que no son necesarios conocimientos informáticos específicos. Únicamente hay que suscribirse a uno de estos servicios y realizar diversas elecciones sobre el aspecto de nuestro blog.

En la actualidad ofrecen **servicios de blog gratuitos**, entre otros**<sup>8</sup>** :

- **BITÁCORAS** [\(http://www.bitacoras.com/\)](http://www.bitacoras.com/). Está presente en Internet desde el año 2002 y es el mayor centro de servicios y promoción de blog y *bloggers* en español.
- **LA COCTELERA** [\(http://www.lacoctelera.com/\)](http://www.lacoctelera.com/)
- **BLOGGER** [\(https://www.blogger.com/start\)](https://www.blogger.com/start). Blogger se inició en una pequeña empresa de San Francisco llamada Pyra Labs en agosto de 1999, en pleno boom de las empresas basadas en

Internet. Desde 2003 es propiedad de Google.

- **EDUBLOGS** [\(http://edublogs.org/\)](http://edublogs.org/). Un servicio para que docentes y estudiantes publiquen de Now hosting over 100,000 blogs! forma gratuita su blog. El sistema utiliza WordPress Multi-User con casi todas las ventajas y funcionalidades de otras bitácoras gestionadas con esta aplicación. Tiene el inconveniente de que el proceso de alta y la gestión del blog son en inglés.
- **WORDPRESS** [\(http://wordpress.org/\)](http://wordpress.org/). Es el sistema que más desarrollo está teniendo en los últimos tiempos y tal vez la mejor que existe actualmente en PHP. Altamente

 $\overline{a}$ 

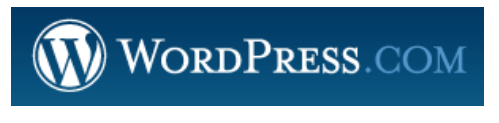

<sup>7</sup> Cfr. José Sánchez Rodríguez (Universidad de Málaga), Rafael Palomo López (CEP de Málaga), Julio Ruiz Palmero (Universidad de Málaga): Posibilidades didácticas de la Web 2.0. Capítulo 2: Uso educativo de los [blog. Crear un blog,](http://www.google.es/url?sa=t&source=web&cd=1&ved=0CBUQFjAA&url=http%3A%2F%2Ftecnologiaedu.uma.es%2Fmateriales%2Fweb20%2Farchivos%2Fcap2_Uso_educ_Blog.pdf&rct=j&q=%20site%3Atecnologiaedu.uma.es%20Jos%C3%A9%20S%C3%A1nchez%20Rodr%C3%ADguez%20(Universidad%20de%20M%C3%A1laga)%2CRafael%20Palomo%20L%C3%B3pez%20(CEP%20de%20M%C3%A1laga)%2C%20Julio%20Ruiz%20Palmero%20(Universidad%20de%20M%C3%A1laga)%3A%20Posibilidades%20did%C3%A1cticas%20de%20la%20Web%202.0.%20Cap%C3%ADtulo%202%3A%20Uso%20educativo%20de%20los%20blog.%20Crear%20un%20blog&ei=GD1uTKesPJi8jAeQ8qX7CA&usg=AFQjCNEFOIrv7f7mm7CdwQSmyPZrfie96g&cad=rja) tecnologiaedu.uma.es, 2010, p. 4.

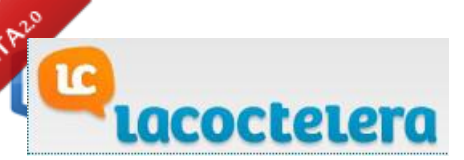

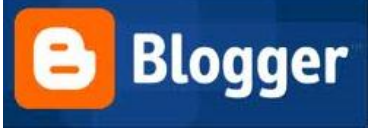

<sup>8</sup> Cfr. José Sánchez Rodríguez (Universidad de Málaga), Rafael Palomo López (CEP de Málaga), Julio Ruiz Palmero (Universidad de Málaga): Posibilidades didácticas de la Web 2.0. Capítulo 2: Uso educativo de los [blog. Crear un blog,](http://www.google.es/url?sa=t&source=web&cd=1&ved=0CBUQFjAA&url=http%3A%2F%2Ftecnologiaedu.uma.es%2Fmateriales%2Fweb20%2Farchivos%2Fcap2_Uso_educ_Blog.pdf&rct=j&q=%20site%3Atecnologiaedu.uma.es%20Jos%C3%A9%20S%C3%A1nchez%20Rodr%C3%ADguez%20(Universidad%20de%20M%C3%A1laga)%2CRafael%20Palomo%20L%C3%B3pez%20(CEP%20de%20M%C3%A1laga)%2C%20Julio%20Ruiz%20Palmero%20(Universidad%20de%20M%C3%A1laga)%3A%20Posibilidades%20did%C3%A1cticas%20de%20la%20Web%202.0.%20Cap%C3%ADtulo%202%3A%20Uso%20educativo%20de%20los%20blog.%20Crear%20un%20blog&ei=GD1uTKesPJi8jAeQ8qX7CA&usg=AFQjCNEFOIrv7f7mm7CdwQSmyPZrfie96g&cad=rja) tecnologiaedu.uma.es, 2010, p. 5.

personalizable con una gran variedad de *plugins* y diseños. Es muy fácil de instalar y de usar.

**B2 EVOLUTION** [\(http://www.b2evolution.net/\)](http://www.b2evolution.net/). Permite múltiples blog y autores en una misma instalación. A diferencia de otros, viene ya con el paquete de idioma español preinstalado.

Muchos docentes se inclinan por WordPress, pero desde aquí venimos a decantarnos por la elección de Blogger. No entraremos a describir las diferencias entre WordPress y Blogger aunque en Aula**Blog** podemos encontrar detalles muchos más precisos, con una pequeña descripción que puede ayudarnos a decidirnos.

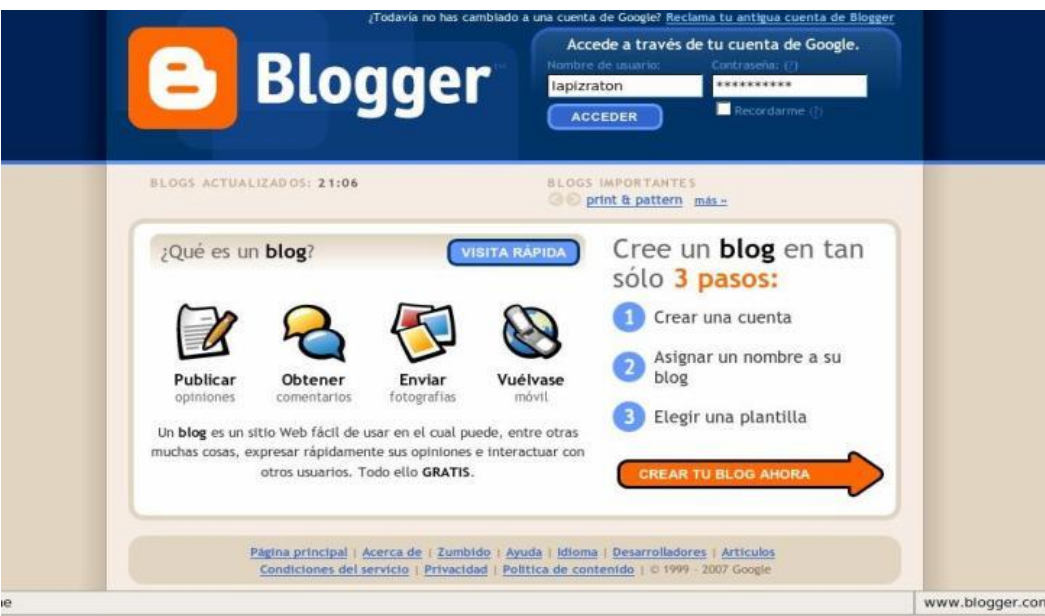

Esta elección está justificada **en diversos motivos<sup>9</sup>** :

 $\overline{a}$ 

- En primer lugar (como se ha indicado en el epígrafe anterior) se trata de un **servicio gratuito y sin publicidad de Google**, estando a disposición de cualquier usuario con conexión a Internet, con una simple cuenta de correo gratuita, también suministrada por la propia empresa.
- **No hay que instalar absolutamente nada**, se encuentra en español y no sufre el correo basura (*spam*) como otros blog.
- La **experiencia de otros profesores** que tienen su blog en Blogger y lo vienen utilizando desde hace tiempo. Parece lógico pensar que la práctica continuada de un servicio (del que se puede cambiar fácilmente) es sinónimo de respuesta a necesidades.
- **Sencillez de manejo y configuración**, por lo que resulta adecuado para cualquier usuario aunque no disponga de profundos conocimientos informáticos. Dispone de un editor de artículos propio e integrado. Por otra parte, dispone de muchas opciones de configuración y la posibilidad de incluir bloques de código, por lo que también puede colmar las necesidades de usuarios más experimentados.

Como **inconveniente** se podría indicar que no se dispone de un manual de uso para operaciones "avanzadas" como cambiar la plantilla (obviamente esto no es desventaja para

<sup>9</sup> Cfr. José Sánchez Rodríguez (Universidad de Málaga), Rafael Palomo López (CEP de Málaga), Julio Ruiz Palmero (Universidad de Málaga): Posibilidades didácticas de la Web 2.0. Capítulo 2: Uso educativo de los [blog. Crear un blog,](http://www.google.es/url?sa=t&source=web&cd=1&ved=0CBUQFjAA&url=http%3A%2F%2Ftecnologiaedu.uma.es%2Fmateriales%2Fweb20%2Farchivos%2Fcap2_Uso_educ_Blog.pdf&rct=j&q=%20site%3Atecnologiaedu.uma.es%20Jos%C3%A9%20S%C3%A1nchez%20Rodr%C3%ADguez%20(Universidad%20de%20M%C3%A1laga)%2CRafael%20Palomo%20L%C3%B3pez%20(CEP%20de%20M%C3%A1laga)%2C%20Julio%20Ruiz%20Palmero%20(Universidad%20de%20M%C3%A1laga)%3A%20Posibilidades%20did%C3%A1cticas%20de%20la%20Web%202.0.%20Cap%C3%ADtulo%202%3A%20Uso%20educativo%20de%20los%20blog.%20Crear%20un%20blog&ei=GD1uTKesPJi8jAeQ8qX7CA&usg=AFQjCNEFOIrv7f7mm7CdwQSmyPZrfie96g&cad=rja) tecnologiaedu.uma.es, 2010, p. 5.

usuarios que no necesitan hacerlo), por lo que no parece ser la mejor opción para un blog profesional.

# **<sup>10</sup> 5.1.5.3. Registro de una cuenta**

En primer lugar, **debemos acceder a la página de inicio de Blogger**, escribiendo en la dirección del navegador:

B blogger.com https://www.blogger.com/start?hl=es

En esta página se nos ofrece en la parte superior la posibilidad de **crear un blog de forma gratuita**. En **tres pasos** estará creado el blog. Pulsamos en **Crear tu blog** y comenzamos:

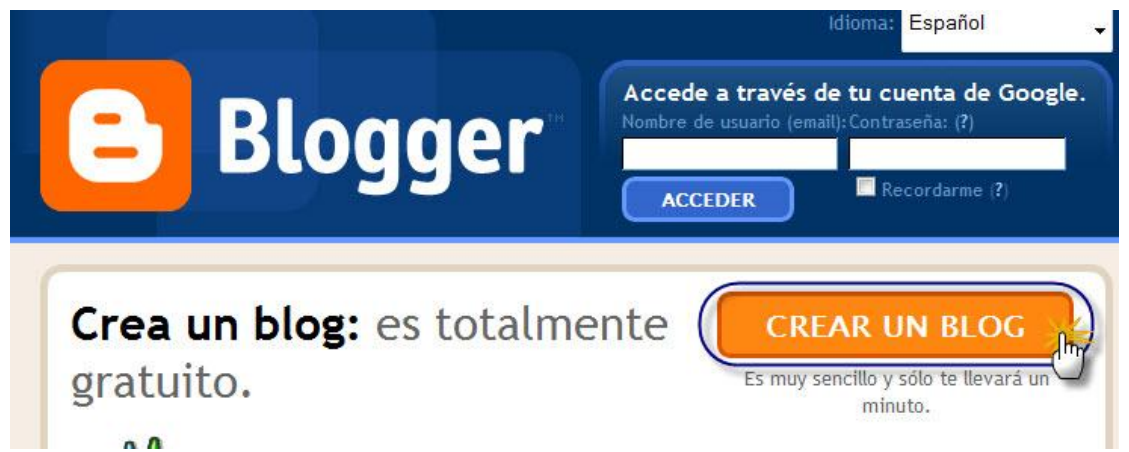

Si contamos ya con una cuenta de Google, el primer paso quedará superado haciendo clic en el enlace **primero accede a ella.**

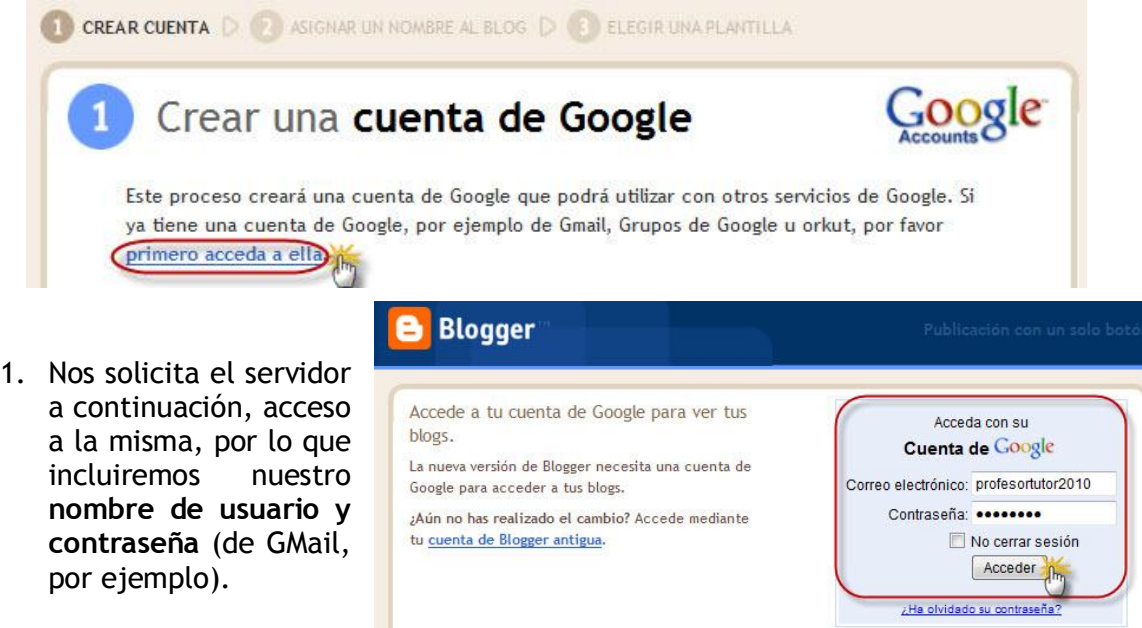

 <sup>10</sup> Cfr. José Sánchez Rodríguez (Universidad de Málaga), Rafael Palomo López (CEP de Málaga), Julio Ruiz Palmero (Universidad de Málaga): *[Posibilidades didácticas de la Web 2.0. Capítulo 2: Uso educativo de los](http://www.google.es/url?sa=t&source=web&cd=1&ved=0CBUQFjAA&url=http%3A%2F%2Ftecnologiaedu.uma.es%2Fmateriales%2Fweb20%2Farchivos%2Fcap2_Uso_educ_Blog.pdf&rct=j&q=%20site%3Atecnologiaedu.uma.es%20Jos%C3%A9%20S%C3%A1nchez%20Rodr%C3%ADguez%20(Universidad%20de%20M%C3%A1laga)%2CRafael%20Palomo%20L%C3%B3pez%20(CEP%20de%20M%C3%A1laga)%2C%20Julio%20Ruiz%20Palmero%20(Universidad%20de%20M%C3%A1laga)%3A%20Posibilidades%20did%C3%A1cticas%20de%20la%20Web%202.0.%20Cap%C3%ADtulo%202%3A%20Uso%20educativo%20de%20los%20blog.%20Crear%20un%20blog&ei=GD1uTKesPJi8jAeQ8qX7CA&usg=AFQjCNEFOIrv7f7mm7CdwQSmyPZrfie96g&cad=rja)  [blog. Crear un blog](http://www.google.es/url?sa=t&source=web&cd=1&ved=0CBUQFjAA&url=http%3A%2F%2Ftecnologiaedu.uma.es%2Fmateriales%2Fweb20%2Farchivos%2Fcap2_Uso_educ_Blog.pdf&rct=j&q=%20site%3Atecnologiaedu.uma.es%20Jos%C3%A9%20S%C3%A1nchez%20Rodr%C3%ADguez%20(Universidad%20de%20M%C3%A1laga)%2CRafael%20Palomo%20L%C3%B3pez%20(CEP%20de%20M%C3%A1laga)%2C%20Julio%20Ruiz%20Palmero%20(Universidad%20de%20M%C3%A1laga)%3A%20Posibilidades%20did%C3%A1cticas%20de%20la%20Web%202.0.%20Cap%C3%ADtulo%202%3A%20Uso%20educativo%20de%20los%20blog.%20Crear%20un%20blog&ei=GD1uTKesPJi8jAeQ8qX7CA&usg=AFQjCNEFOIrv7f7mm7CdwQSmyPZrfie96g&cad=rja)*, tecnologiaedu.uma.es, 2010, pp.7-8; Marta Pacheco Gras: *[Wikis y blogs,](http://sites.google.com/a/ipepcordoba.com/cursoweb20/google/wikis-y-blogs)* **[Aplicaciones](http://sites.google.com/a/ipepcordoba.com/cursoweb20/home)  [educativas de la web 2.0,](http://sites.google.com/a/ipepcordoba.com/cursoweb20/home)** Córdoba, 2010; Alejandro Valero, *[Crear un blog en Blogger. Creación,](http://www.slideshare.net/mruiz812/paso-apasocrearblogs)  [configuración, diseño y multimedia](http://www.slideshare.net/mruiz812/paso-apasocrearblogs)*, mayo de 2009.

En este caso, el primer paso para crear el blog se realizará automáticamente, y pasaremos al paso 2. Pero **quienes no tienen cuenta de Google, tendrán que rellenar el siguiente formulario:**

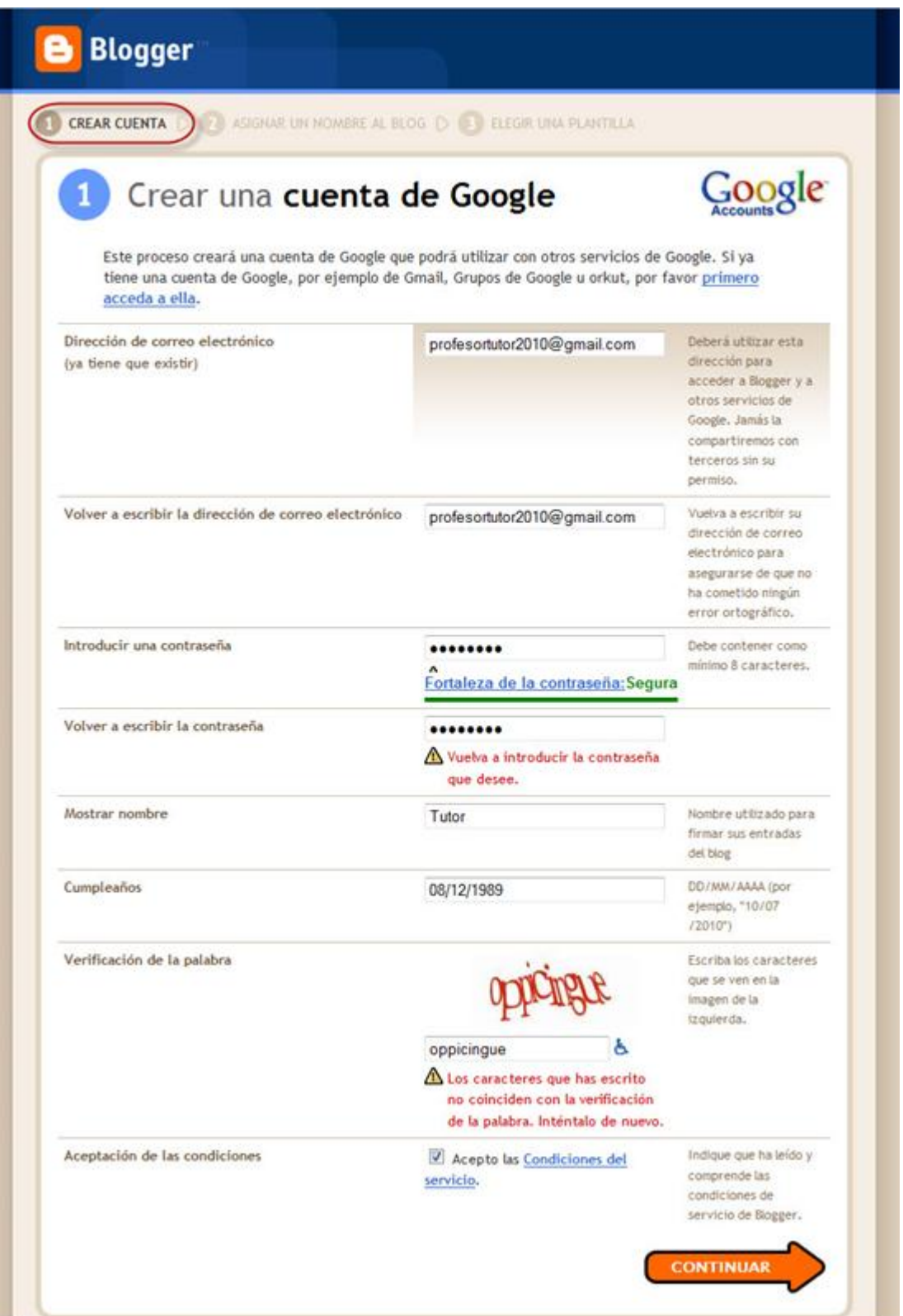

En este formulario hay que incluir lo siguiente:

- Una cuenta de correo electrónico existente que tenga el creador del blog.
- Una contraseña escrita dos veces para asegurarse de que no hay errores.
- El nombre que aparecerá como autor o autora del blog y de los artículos.
- Una verificación, que consiste en escribir las letras que aparecen en una pequeña imagen.
- Activar la casilla de aceptación de las condiciones, aunque siempre es mejor leerlas antes.

Hacemos clic en la flecha **Continuar**, y continuamos con el siguiente paso.

Accedemos a realizar el **segundo paso**. Se nos solicita aquí el **nombre que queremos** que aparezca en el encabezado del Blog, el cual podremos cambiarlo luego, si fuera preciso y la **primera parte de la dirección de internet** que tendrá el blog [\(http://xxxxxx.blogspot.com](http://xxxxxx.blogspot.com/), sustituyendo las "x" por los caracteres que deseemos; por ejemplo aula-de-geografiaehistoria); anotamos esta dirección ya que, a través de ella, entraremos directamente al contenido de nuestro blog; es recomendable comprobar la **disponibilidad** de esta última (no puede haber dos blogs con el mismo nombre). También disponemos de una opción de configuración (**Más información**) avanzada que nos permitirá alojar el Blog en otro servidor, a nosotros esto no nos interesa. Rellenamos la casilla de

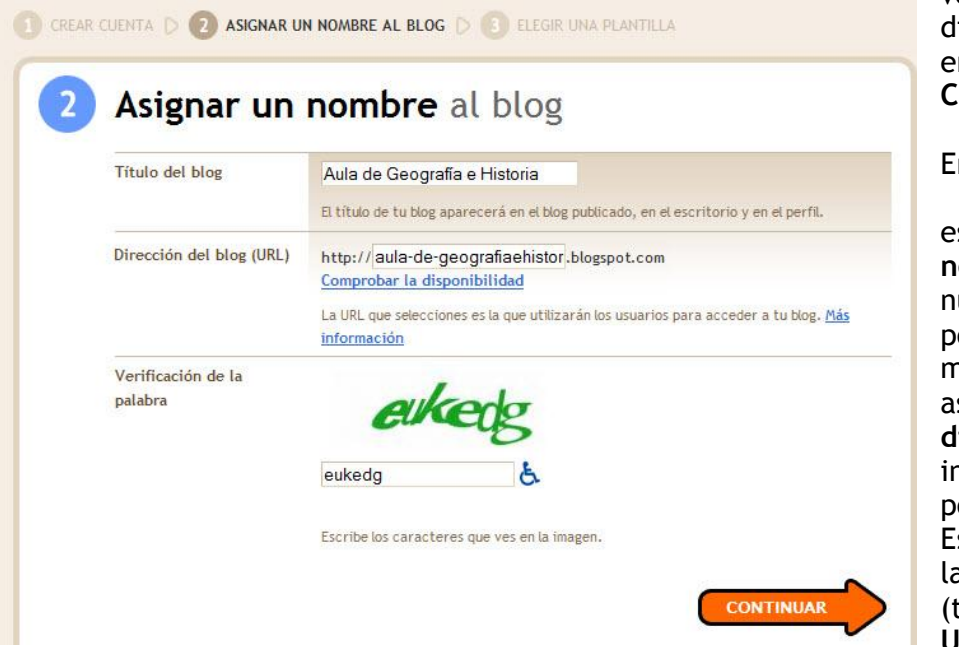

verificación lisponible pulsamos en la flecha **Continuar.**

En esta fase simplemente escribiremos un **nombre** para nuestro blog, que podremos cambiar más tarde, y le signaremos una **dirección** de nternet, que no podremos cambiar. Es importante que la dirección también llamada **URL**) sea corta y

siempre con letras minúsculas, sin caracteres especiales como acentos o eñes, y sin huecos. La dirección suele ser el nombre del blog o el nombre del autor, pero se puede poner lo que se quiera.

Pero antes de continuar hay que hacer clic en el enlace que dice Comprobar la disponibilidad para ver si ese nombre ya está elegido por otro miembro; y suele ocurrir con frecuencia que ya esté utilizado, así que hay que aguzar el ingenio. Si ocurre esto, nos avisan con la frase: Lo sentimos, esta dirección del blog no está disponible.

En el siguiente y tercer paso procedemos **a elegir una plantilla** (el aspecto estético del blog). Para seleccionarla debe hacer clic sobre la imagen disponible para cada opción y, una vez elegida, hacer clic de nuevo sobre la flecha *Continuar*. Debajo de cada plantilla está su nombre y un enlace que remite a la página web del autor. Esta selección es sólo preliminar, puesto que podemos modificarla en una actuación posterior en el Diseñador de plantillas, opción incorporada recientemente.

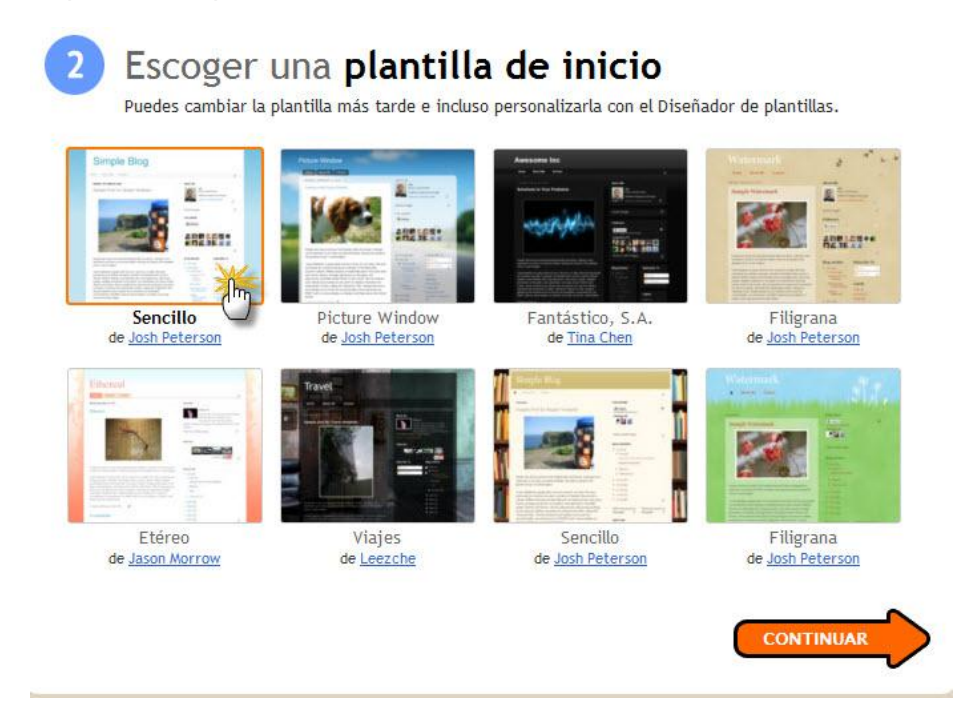

En la siguiente pantalla se nos informa que **el blog ha sido creado**.

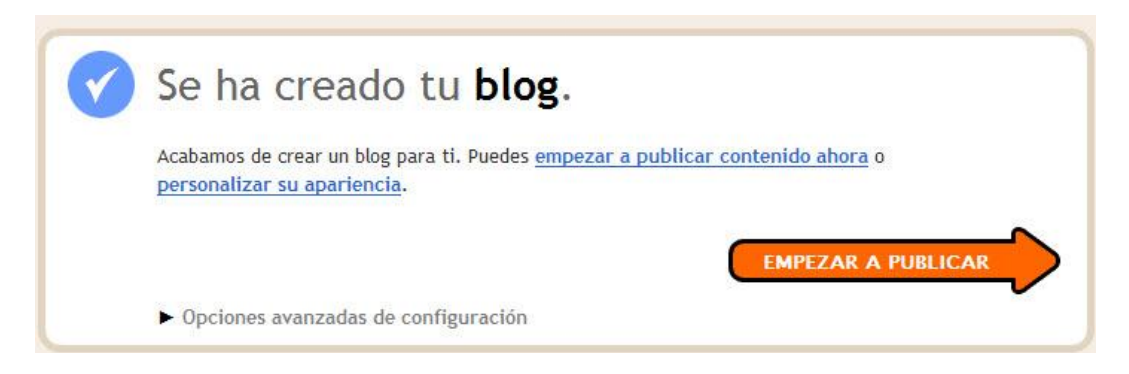

Para comenzar a añadirle entradas, personalizar su diseño o crear su perfil personal hay que hacer clic en la flecha **Empezar a publicar***.*

# **<sup>11</sup> 3.1.5.4. Cómo acceder al nuevo blog**

Un problema muy común entre los principiantes es que no saben acceder a su nuevo blog. Se puede acceder de dos formas:

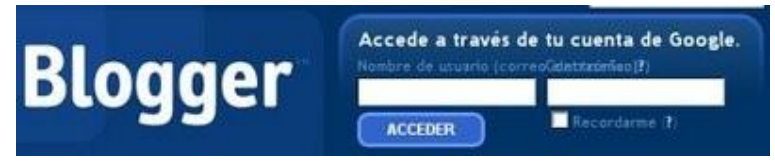

 <sup>11</sup> Alejandro Valero, [Crear un blog en Blogger. Creación, configuración, diseño y multimedia,](http://www.educa.madrid.org/cms_tools/files/bd1c540a-c8b1-49e3-8e67-4d4b1b805459/Blogger/blog_blogger.pdf) Mayo de 2009/22 de agosto de 2010, p. 5.

- La forma más sencilla es ir a la **página principal de Blogger**, y allí nos presentan un pequeño formulario con un campo de texto y otro de contraseña. En el primero escribimos nuestro nombre de usuario, en este caso nuestra **cuenta de Google** o la dirección completa de la cuenta de correo con que registramos nuestro blog. Cuando hagamos clic en el enlace **Acceder**, llegaremos a nuestro **Escritorio** del blog.
- Escribiendo la dirección completa del nuevo blog como, por ejemplo: **http://aulade-geografiaehistoria.blogspot.com**. En este caso, aparecerán unos enlaces en la parte superior del blog. Hay que hacer clic en Acceder, que está en la parte derecha, y entonces llegaremos a la página principal de Blogger para incluir nuestros datos. Si estamos conectados a Blogger en el navegador (por medio de las cookies), hay que hacer clic en el enlace **Escritorio**, y entraremos directamente a nuestro blog.

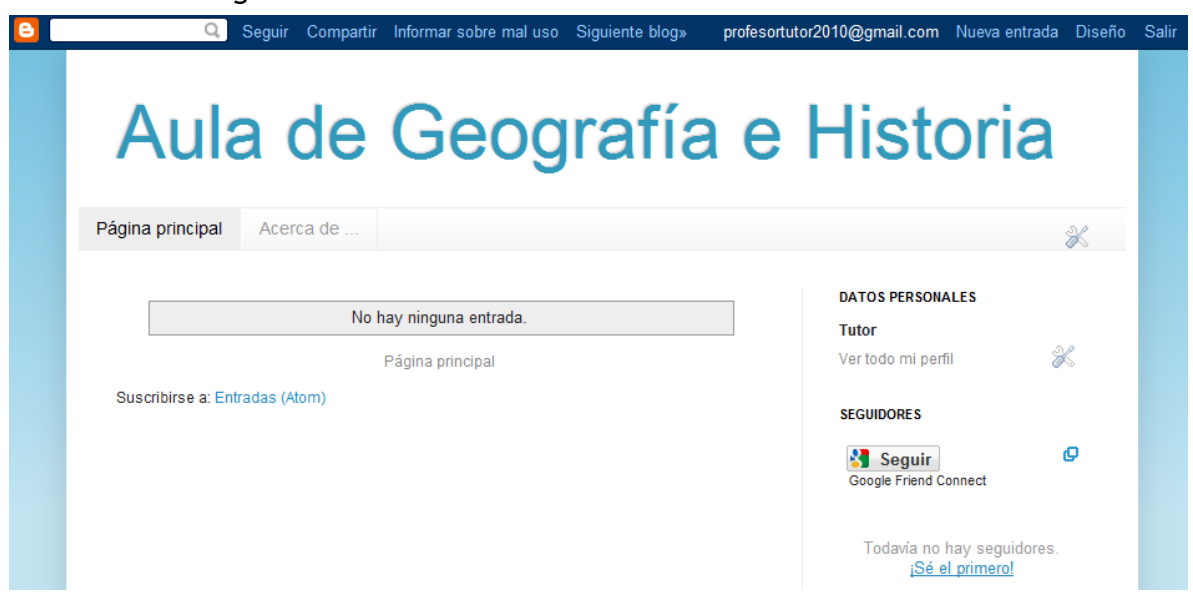

Y encima de ella veremos la barra azul de Blogger, con la que podremos entrar a la parte de la Administración a escribir una **Nueva Entrada** en el blog o a personalizar el **Diseño** del blog, además de otras funciones.

Los visitantes verán el nuevo blog escribiendo su dirección o URL en la barra de direcciones de su navegador. Pasados unos días, después de que los buscadores hayan tenido tiempo para rastrear el nuevo blog, también se podrá acceder a él simplemente escribiendo el nombre del blog en el buscador.

# **<sup>12</sup> 3.1.5.5. Escritorio**

Cuando accedemos a nuestro blog recién creado, nos encontramos con el **Escritorio**, tal como señalábamos más arriba, que antes se llamaba **Panel**, y que nos da acceso a la **parte privada del blog o administración**. Desde aquí controlamos todos nuestros blogs y también, a la izquierda, nuestro perfil de usuario y nuestra cuenta.

El **perfil de usuario** es importante para formar parte de la comunidad de Blogger, que es muy extensa en todo el mundo. Estos datos personales los podrán ver los visitantes de nuestro blog, pero también aparecerán cuando escribamos un comentario en otro blog. Siempre es conveniente que escribamos algunos datos nuestros para que los demás nos

<sup>&</sup>lt;sup>12</sup> Alejandro Valero, [Crear un blog en Blogger. Creación, configuración, diseño y multimedia,](http://www.educa.madrid.org/cms_tools/files/bd1c540a-c8b1-49e3-8e67-4d4b1b805459/Blogger/blog_blogger.pdf) Mayo de 2009/22 de agosto de 2010, p. 6.

conozcan, aunque sea un poco, pues no hay que olvidar que el carácter personal es importante en los blogs.

En el panel de control aparecen otros enlaces importantes:

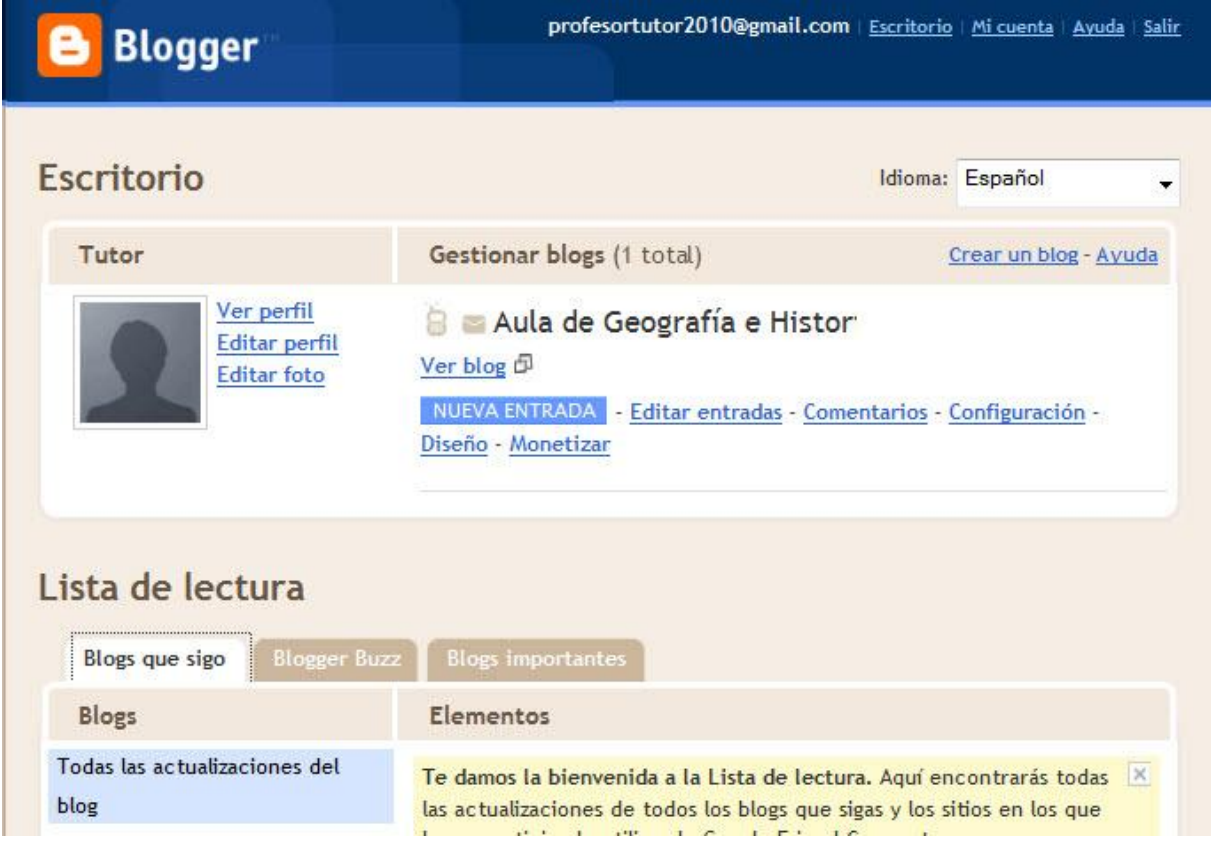

- 1. **Editar entrada**s: para escribir un nuevo texto en nuestro blog. En el submenú de esta pestaña está la opción **Editar entradas** para ver todas las entradas escritas en el blog y editarlas.
- 2. **Configuración**: para configurar nuestro blog, es decir, para personalizarlo según nuestros gustos y necesidades.
- 3. **Comentarios**.
- 4. **Diseño**: para modificar el diseño elegid o escoger otro nuevo.
- 5. **Monetizar**: es una nueva opción para ganar dinero con la publicidad de AdSense, propia de Google.

Debajo del **Escritorio**, en la misma página, tenemos otras dos secciones. En la **Lista de lectura** aparecen las últimas entradas de los blogs a los que estamos suscritos como seguido- res o de otros blogs *importantes*. En **Otras cosas** recibimos información y ayuda sobre Blogger y otros aspectos relacionados con el blog. Conviene echar un vistazo a estas secciones de vez en cuando.

### **5.1.5.6. Administración del blog**

Los blogs de Blogger tienen, como todos los gestores de contenido, la parte privada de la administración, donde se escriben las entradas, se configura el blog y se modifica el diseño. En Blogger, la estructura de la administración del blog está dividida en cinco secciones de momento, que se corresponden con las cinco pestañas que destacan en la parte superior (Creación de entradas, Comentarios, Configuración, Diseño y Monetizar). Resulta útil esta división visual, porque así sabemos dónde nos encontramos. Además, Blogger sólo incluye aspectos básicos de la estructura de un blog, y deja para otros gestores una sofisticación que no siempre es positiva. Se echan de menos un par de cosas, pero en general este gestor está pensado para que sea sencillo de utilizar y para que sea inmediatamente productivo.

**a) Creación de entradas**

El contenido de un blog hemos visto que no se limita a las entradas, porque también podemos añadir elementos en el lateral que serán muy visibles y que por tanto darán personalidad a nuestros blog. Sin embargo, el contenido del blog se expresa principalmente en sus entradas, que no solamente incluirán texto, sino también elementos interactivos y multimedia, como se verá más adelante.

Para crear una entrada, podemos acceder al editor ya sea por el enlace del Escritorio o por la pestaña correspondiente. Antes de ver el editor, fijémonos en las tres opciones que hay debajo de las pestañas:

- 1. **Nueva entrada**: se trata de la opción en la que se abre esta sección y donde vemos el editor de texto.
- 2. **Editar entradas**: donde aparecen en lista todas las entradas del blog y se pueden modificar o borrar.
- 3. **Editar páginas:** se puede crear un menú horizontal o vertical, que enlaza con páginas permanentes.

#### **- Crear nuevas entradas**

La entrada de blog o post, según el término inglés muy extendido, consiste en los siguientes elementos, numerados en la imagen superior:

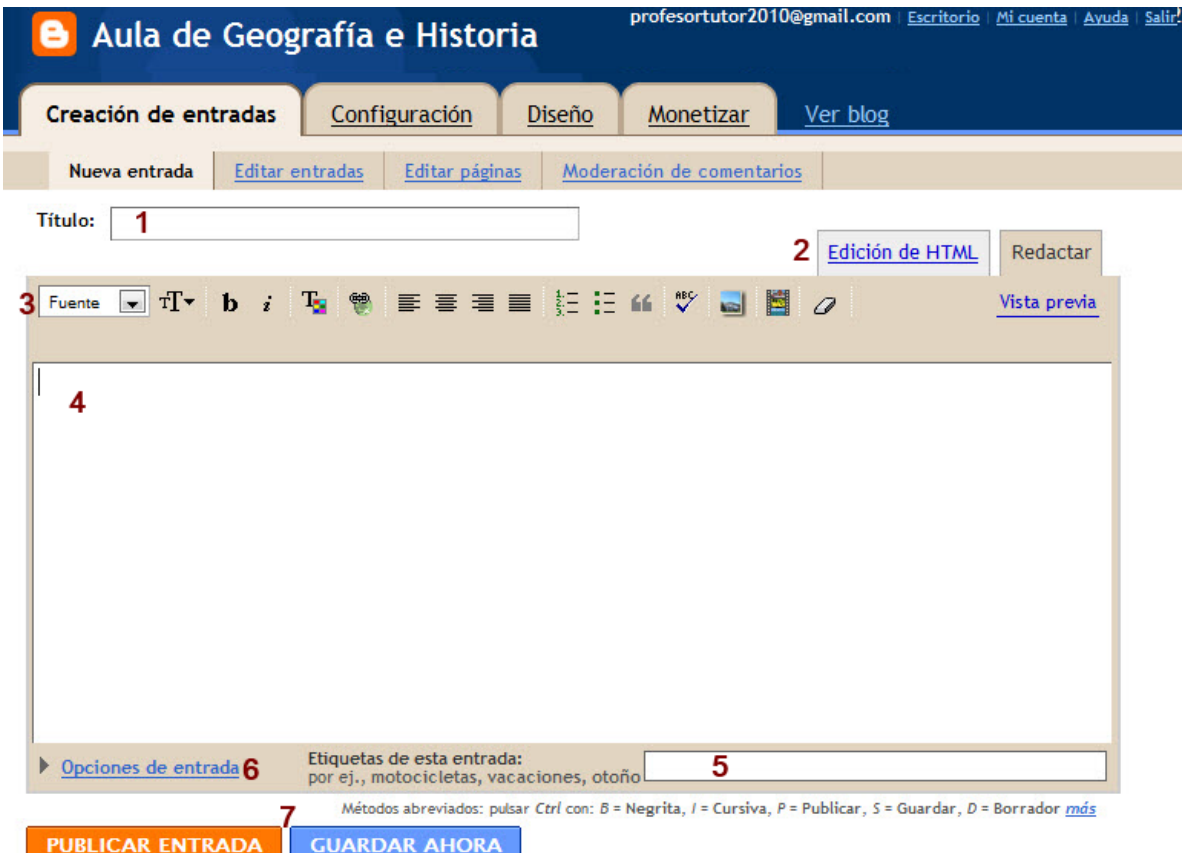

- 1. **Título de la entrada**. Es importante no olvidarse de escribir un título, porque si no, a los lectores les resultará difícil identificar la entrada.
- 2. El **editor**, compuesto por una parte visual bajo la pestaña Redactar, y la parte de código fuente bajo la pestaña Edición de HTML. En la pestaña Vista previa, veremos cómo quedará la entrada una vez publicada.
- 3. El **editor visual** está compuesto de una barra superior de botones para formatear el texto y para incluir elementos multimedia.
- 4. **Texto de la entrada**, que puede ir acompañado de elementos multimedia e interactivos.
- 5. Las **etiquetas** de esta entrada, que consisten en palabras o expresiones separadas por comas que definen y clasifican las entradas. Estas etiquetas o tags, según la jerga, las podemos incluir en el lateral del blog mediante el gadget llamado Etiquetas para que los lectores lean las entradas que las incorporan. Si hacemos clic en el enlace Mostrar todo, se verán todas las etiquetas del blog.
- 6. Las **Opciones de entrada** nos abren otra sección del editor donde se pueden permitir o no los comentarios de los lectores o los vínculos, y donde se puede modificar la fecha y hora de la entrada.
- 7. Por último, la entrada se **publica** o se guarda sin publicar, como borrador, pulsando los enlaces correspondientes de la parte inferior que tienen fondos rojo y azul.

Los botones para formatear el texto que aparecen en la barra superior del editor son parecidos a otros que se manejan en editores convencionales, y si se coloca el cursor del ratón encima de ellos, aparece una descripción del botón en un marco de texto. Los únicos botones que pueden ser menos habituales en un procesador de textos son los de incluir enlaces, vídeos e imágenes.

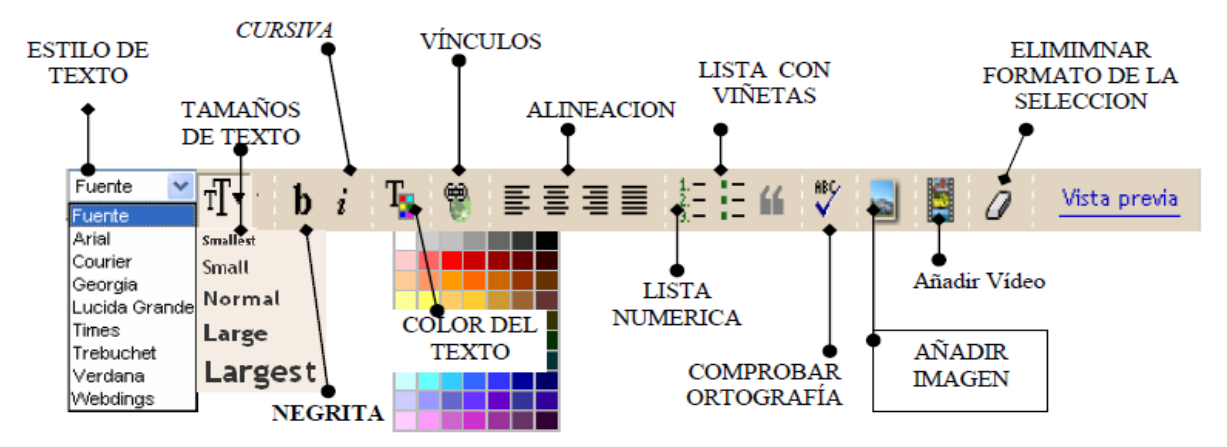

Las dos pestañas superiores del editor muestran el contenido de la entrada de distinta forma:

- En la parte de la pestaña **Redactar** se muestra el texto ya formateado con el editor visual, y tal como aparecerá en la entrada una vez publicada.
- En la parte de la pestaña **Edición HTML** se muestra el código fuente del texto tal y como queda con el lenguaje HTML. La edición en HTML se reserva para las personas que conocen este lenguaje, y no se recomienda modificar el código fuente. Como ejemplo, podemos ver cómo queda el enlace a Google que hemos realizado antes si abrimos la pestaña del código fuente: Buscador <a href="http://www.google.es">**Google**</a>

Sin embargo, una de las grandes ventajas de los blogs de Blogger es que permiten que se inserten muchos códigos utilizados en aplicaciones cuyos productos podemos incrustar en el blog, como veremos en la sección de Contenidos. Antonio valero

### **- Editar entradas**

Pero también podemos **Editar entradas** que han sido guardadas o publicadas para modificar su contenido, suprimirlas o asignarles alguna etiqueta nueva.

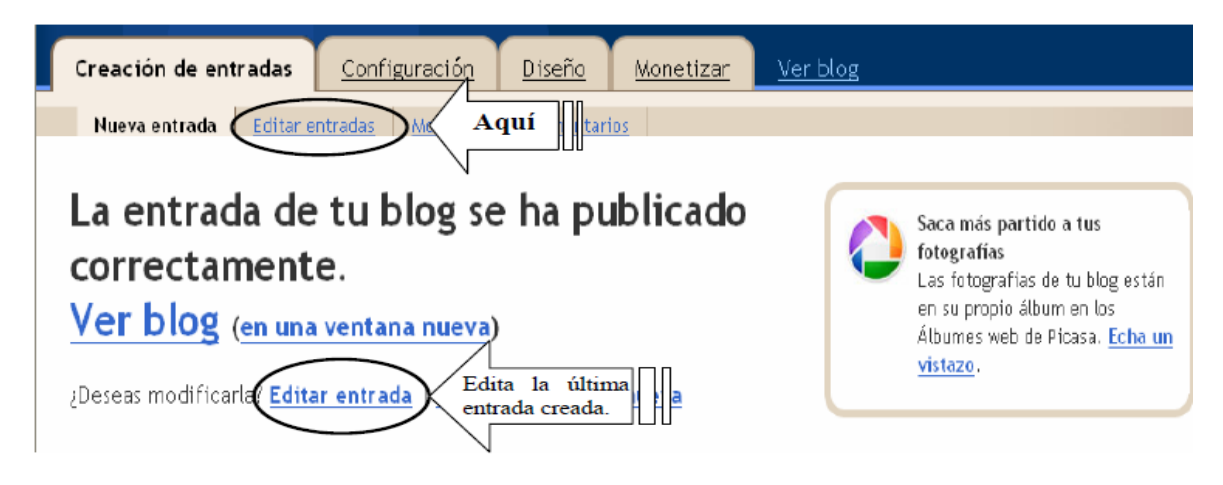

Cuando todavía no se hayan publicado ninguna entrada mostrará esta imagen:

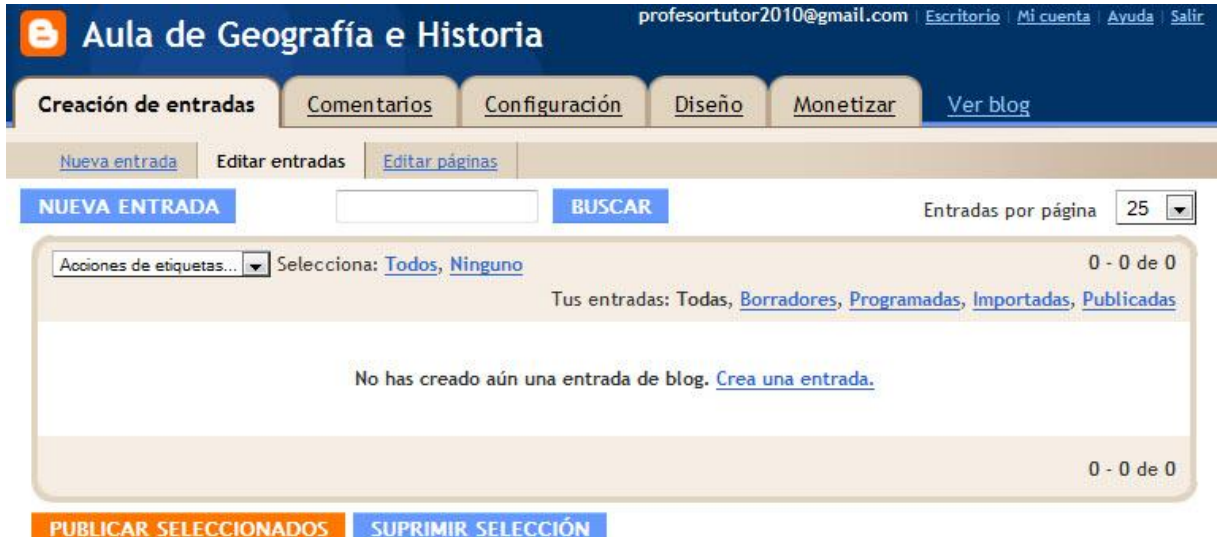

2.-Aparecerá la siguiente pantalla donde podrás modificar cualquier entrada creada y otros cambios importantes en tu Blog. Sólo sigue el paso 1:

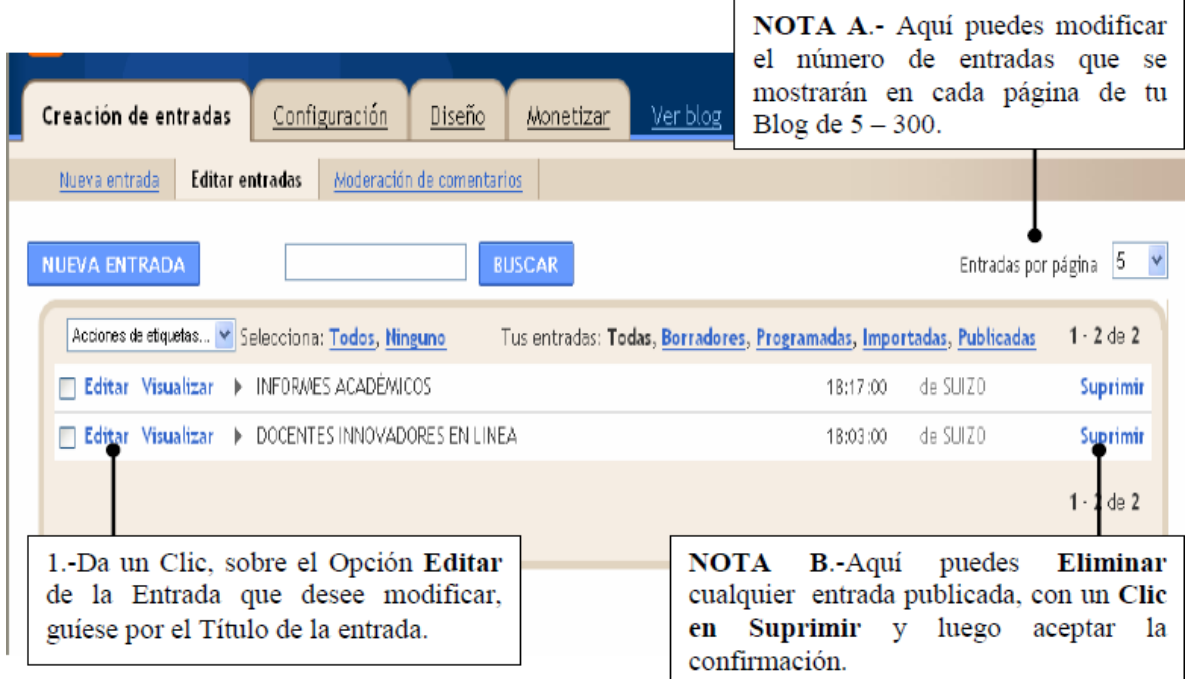

3.- Se ingresará al Editor de la entrada elegida, donde podrás realizar los cambios necesarios para finalmente volver a publicarlo.

### **- Editar páginas<sup>13</sup>**

Blogger ha incluido la opción de crear páginas estáticas en los blogs. Las **páginas**, como se denominan a diferencia de las *entradas* o *posts*, son documentos que no se incluyen en el flujo cronológico inverso de las entradas que se publican en el blog, y contienen **información estática**, es decir, **permanente**, sobre aspectos diversos del blog o de quienes lo han creado. En sentido estricto, este tipo de contenido es ajeno al contenido dinámico del blog, y por eso supongo que Blogger ha tardado en implementarlo, pero siempre viene bien disponer de este tipo de documentos en el blog.

Siempre se las ha denominado **páginas estáticas**, en contraposición a la dinámica de las entradas del blog. Suelen estar enlazadas en el lateral o en la cabecera del blog para que resalten por su importancia y para que se encuentren a mano. **Su contenido** suele ser cualquiera de estos asuntos:

- 1. **Presentación del autor o autores**, lo que se suele nombrar con la palabra inglesa *About*. Este documento resulta obligatorio, pues siempre hay que dar a conocer nuestro perfil personal y un currículum profesional, por muy breves que sean. Esto ha existido siempre en Blogger con el enlace al **Perfil** del autor del blog, donde constan sus datos personales, sus aficiones e intereses, y los enlaces a otros blogs propios y ajenos.
- 2. **Presentación del blog**, que es conveniente siempre que el contenido del blog sea variado, amplio o complejo. Por sus características, los blogs están poco estructurados, a menos aparentemente, y los lectores pueden beneficiarse de una muestra o resumen de esa estructura interna que tienen los contenidos publicados.
- 3. **Presentación de la institución**, de la empresa o de quien esté detrás del autor o autores del blog, pues muchos blogs se crean con fines informativos, comunicativos y promocionales.

 <sup>13</sup> Alejandro Valero: *[Las páginas estáticas en Blogger](http://avalerofer.blogspot.com/2010/02/las-paginas-estaticas-en-blogger.html)*, avalerofer.blogspot.com, 25 de febrero de 2010.

- 4. **Contacto por correo electrónico con los lectores**, lo que facilita la comunicación directa y asegura que detrás del blog hay una persona o institución que se responsabiliza de los contenidos. En estas páginas suele aparecer un formulario para enviar un email al autor del blog.
- 5. **Búsqueda de información concreta de los contenidos**, es decir, una organización estructurada de los contenidos del blog, que facilite la búsqueda. Yo lo he realizado con mi entrada [Índice de contenidos,](http://avalerofer.blogspot.com/2008/09/ndice-de-contenidos-de-este-blog.html) documento en el que ordeno las entradas no por orden cronológico, sino pensando en la estructura general del contenido.
- 6. **Enlaces interesantes sobre el contenido del blog**, pues el lateral del blog, donde se suelen publicar los enlaces, puede quedarse pequeño si los enlaces son muchos y variados.
- 7. **Cualquier información que pueda ser útil** para el blog y para los lectores.

En realidad, las páginas estáticas son propias de los **portales**, que son páginas web de contenidos muy amplios. Los blogs no necesitan muchas páginas informativas por su carácter dinámico, y quizá no sea conveniente su abundancia, porque ello puede quitar al blog su encanto y espontaneidad. Pero quizá querríamos convertir un blog en un portal de pequeñas dimensiones, y en ese caso las páginas estáticas serían fundamentales.

**¿Cómo crear páginas estáticas en Blogger?** En la sección **Creación de entradas** está el apartado **Editar páginas**. Allí está el enlace de fondo azul **PÁGINA NUEVA**:

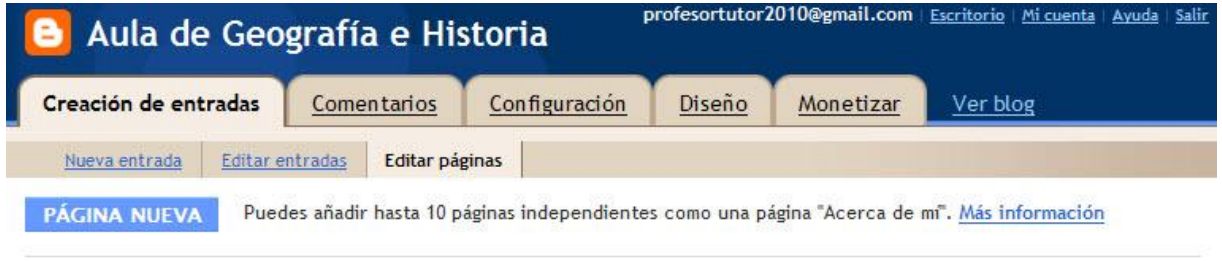

Cuando hacemos clic en él, aparece el editor de textos para que escribamos la página. En la parte inferior del editor está el enlace a las **Opciones de entrada**, donde tenemos algunas de las opciones de las entradas normales del blog. Hay que señalar que **se pueden permitir comentarios** en las páginas, aunque aquí no están de forma predeterminada,

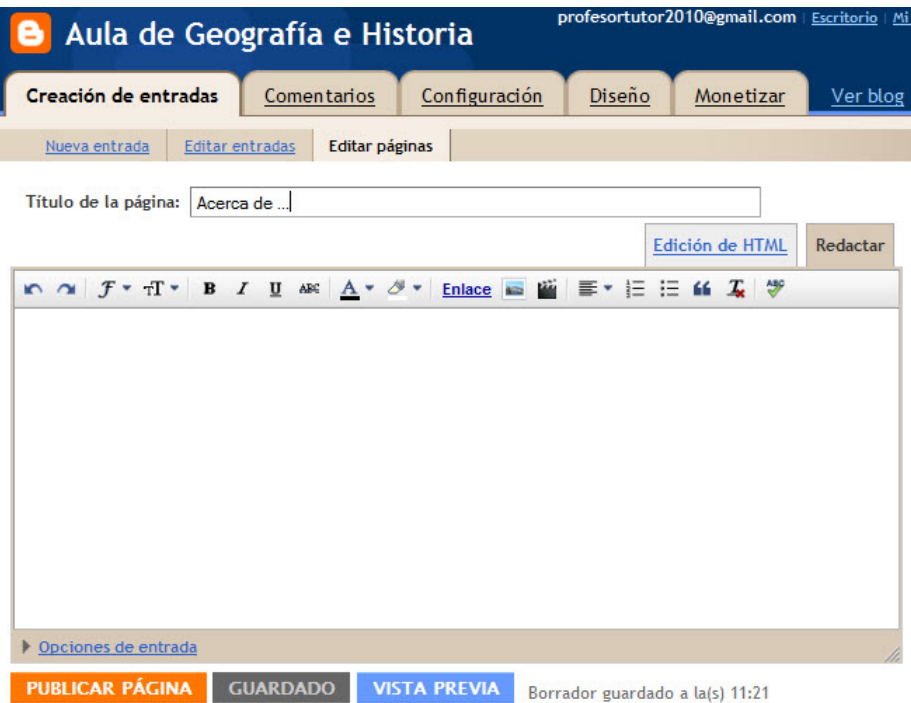

quizá pensando en que las páginas estáticas no suelen incluir comentarios.

<sup>¡</sup>Aún no has creado ninguna página! Crear una página

Cuando acabamos la página, la podemos **guardar como borrador** o **publicar la entrada**. Si la publicamos nos pedirán que elijamos cómo la vamos a enlazar en el blog:

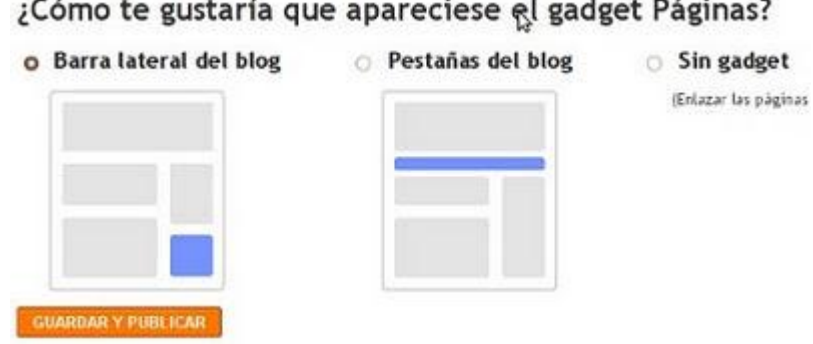

¿Cómo te gustaría que apareciese el gadget Páginas?

**Tenemos tres posibilidades para ello**, según se ve en la imagen superior:

- 1. **Barra lateral del blog**: las páginas se publican en el lateral dentro de un menú llamado **Páginas**.
- 2. **Pestañas del blog**: las páginas se publican debajo de la cabecera en forma de fila horizontal
- 3. **Sin gadget**: las páginas se pueden enlazar en otro menú que no sea el de **Página**, por ejemplo, en el menú del tipo **Lista de enlaces**, pero eso ya se hace posteriormente.

Y ya tenemos nuestras páginas creadas, como se ve en la imagen siguiente:

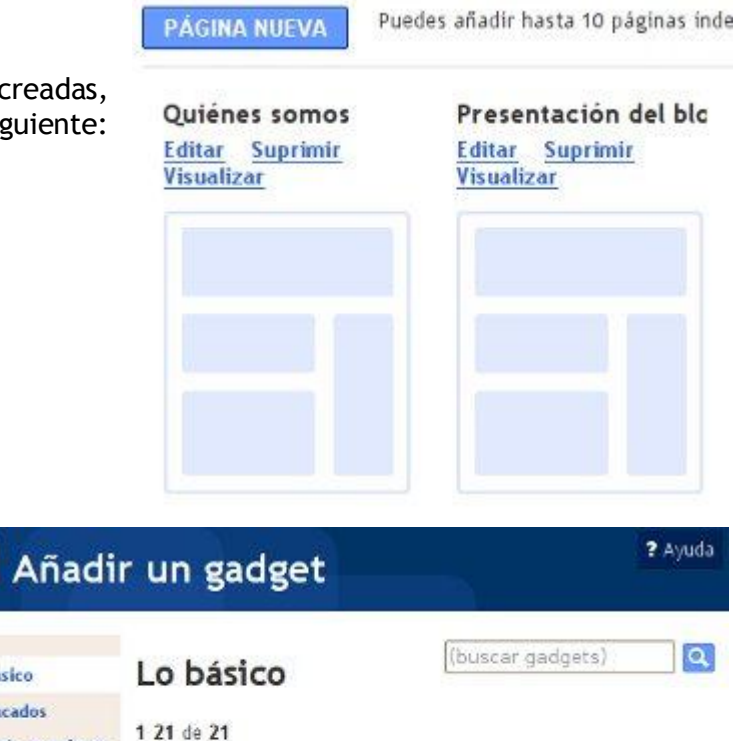

Si hemos dejado las páginas en borrador, en cualquier momento las podemos publicar añadiendo el **gadget Páginas** en la sección de **Diseño**. Lo podemos insertar en el lateral o debajo de la cabecera haciendo clic en el enlace **Añadir un gadget**.

Los más populares Más gadgets Páginas Ya se ha añadido. Muestra una lista de páginas independientes en tu bloe. Añade tu propio Par Blogger

Cuando abrimos la ventana

del gadget, titulada **Configurar lista de páginas**, vemos que hay varias opciones bien explicadas, y se puede modificar el orden de las páginas arrastrando los cuadros donde aparecen sus nombres.

Lo básico Destacados En la parte inferior, nos avisan de que se puede colocar el gadget tanto **en el lateral** como **debajo de la cabecera** arrastrándolo en la sección **Diseño** del blog, donde están los demás gadgets. Si se hace, no hay que olvidarse de pulsar el botón **Guardar** que hay en la parte superior derecha de esa sección. Si hemos colocado el gadget en la cabecera, se verán los enlaces de las páginas en una línea, de esta manera:

#### Configurar Lista de páginas Titulo (opcional) Páginas Añadir nuevas páginas automáticamente cuando se publiquen Páginas que mostrar Orden de páginas Página principal Página príncipal **D** Quiénes somos **El** Presentación del blog Quiénes somos Presentación del blog Arrastrar y soltar para modificar Consejo: en "Diseño", cambia de ubicación el gadget para modificar su apariencia Pestañas: desplazar el gadget debajo de la cabecera ≣ Lista de enlaces: desplazar el gadget a la barra lateral ELIMINAR CANCELAR **GUARDAR**

El enlace a la página principal está creado de

forma predeterminada, y podemos cambiarle el nombre en las opciones que hemos visto arriba.

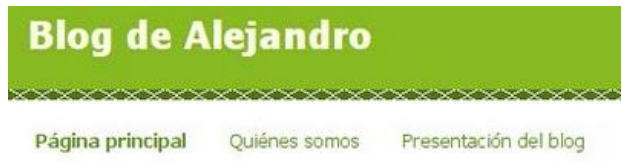

**Si queremos instalar una plantilla ajena a Blogger**, en el proceso de instalación nos avisan de que esa plantilla no incluye el gadget **PageList1**, es decir, el de **Páginas**, y se nos permite mantener o eliminar el gadget que tenemos creado. Si lo mantenemos, es posible que se pueda ver debajo de la cabecera, pero eso no ocurre siempre, y se verán los enlaces en forma de pestañas que suelen incluir esas plantillas. En todo caso, podemos mantener el menú de páginas en el lateral también con este tipo de plantillas. Pero también se pueden hacer compatibles esas plantillas con nuestras páginas si realizamos cambios al código fuente del blog siguiendo las instrucciones que nos dan en [la página de](http://www.google.com/support/blogger/bin/answer.py?answer=165955)  [información](http://www.google.com/support/blogger/bin/answer.py?answer=165955) de Blogger.

# **B) Configuración<sup>14</sup>**

 $\overline{a}$ 

Antes de empezar a **escribir en el blog, conviene realizar una serie de cambios en la configuración**, aunque no hace falta que sean muchos. Ahora vamos a examinar unos posibles cambios que podemos realizar cuando hacemos clic en el enlace **Configuración** del Escritorio. En este caso, nos encontraremos con las cinco pestañas del panel del blog, y está activa la de la configuración:

<sup>&</sup>lt;sup>14</sup> Alejandro Valero, [Crear un blog en Blogger. Creación, configuración, diseño y multimedia,](http://www.educa.madrid.org/cms_tools/files/bd1c540a-c8b1-49e3-8e67-4d4b1b805459/Blogger/blog_blogger.pdf) Mayo de 2009/22 de agosto de 2010, pp. 6-8; Cfr. Marta Pacheco Gras: *[Wikis y blogs,](http://sites.google.com/a/ipepcordoba.com/cursoweb20/google/wikis-y-blogs)* **[Aplicaciones educativas de la web 2.0,](http://sites.google.com/a/ipepcordoba.com/cursoweb20/home)**  Córdoba, 2010.

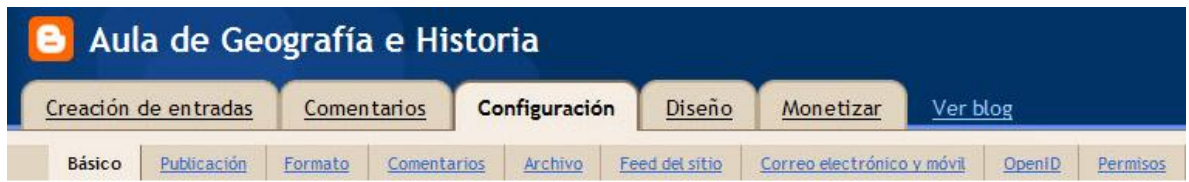

Debajo de la pestaña Configuración aparece una fila con otras opciones, pero de entrada ya estamos en la opción llamada Básico. Ahora vamos a analizar brevemente las opciones más importantes, aunque muchas de ellas están ya explicadas en el blog:

- **Básico**. Lo más destacado de aquí es la posibilidad de modificar el nombre (la cabecera) y la descripción de nuestro Blog, así como la posibilidad de suprimirlo. Podemos establecer los siguientes parámetros:
	- 1. **Herramientas de blog**: con estas opciones podemos exportar las entradas y los comentarios de nuestro blog en formato XML, y luego importarlas a otro blog de Blogger. Con el archivo XML podemos tener una copia de seguridad del contenido de nuestro blog.
	- 2. **Título**: es el título del blog, que se puede modificar siempre que se quiera.
	- 3. **Descripción**: es una descripción del blog, que aparecerá debajo del título en la cabecera del blog.
	- 4. **¿Deseas añadir tu blog a nuestras listas?:** es aconsejable.
	- 5. **Seleccionar editor de entradas**: recientemente Blogger cambió el editor de entra- das por uno más completo, pero podemos elegir el antiguo, por ejemplo cuando queramos cargar un vídeo, ya que el nuevo editor carece de esta opción.
- **Publicación**. Esta interesante posibilidad nos usar un dominio de nuestra propiedad como dirección para nuestro blog.
- **Formato**. Permite fijar aspectos como el formato de fecha y hora, el idioma o el número de entradas por página, y se adapta la zona horaria que, en nuestro caso, es (GMT+01:00) Madrid.
- **Comentarios**. Una de las opciones que podemos modificar aquí, como comentamos antes, es la de habilitar la moderación de comentarios, pero hay otras opciones interesantes: si mostramos o no los comentarios, quien podrá realizarlos (cualquiera sólo los registrados en Blogger o los miembros del blog, más adelante veremos quienes son cuando tratemos los permisos). También es interesante activar la opción **Mostrar la verificación de la palabra para comentarios**, de esta manera para que un comentario se publique los usuarios deberán introducir una palabra que se les mostrará distorsionada en una imagen para evitar comentarios basura realizados de forma automática. Existe también la posibilidad de especificar una dirección de correo en la que **recibiremos un mensaje** cada vez que se publique un nuevo comentario. Relevante también es establecer **la Ubicación del formulario de comentarios**: actualmente, la mejor forma de incluir el editor de comentarios es en la **Entrada incrustada a continuación**. Es decir, como en este blog y en casi todos. Pero para ello también hay que activar la opción H**abilitar páginas de entrada** de la sección **Archivo** de esta configuración básica.
- **Archivo**. Las entradas que creamos se van agrupando temporalmente, además de por las etiquetas (*tags*) que les asignemos. Desde aquí podremos decidir en que unidad de tiempo se archivan: diaria, semanal o mensualmente. Podremos ver en

nuestro blog, en Archivo del blog el sistema de agrupamiento seleccionado que nos permitirá acceder a los artículos de ese rango de tiempo. Igualmente, contribuye a habilitar las páginas de entrada; las páginas de entrada son las páginas individuales o enlaces permanentes para cada entrada, a los que se llega generalmente haciendo clic en el título que una entrada tiene en la portada; por ello, es importante tener habilitada esta opción.

- **Feed** . Desde aquí podremos permitir (o no) que los demás sindiquen las entradas; un *feed* es un anglicismo que se refiere a una forma de distribuir el contenido de nuestro blog en otros blogs que recogen nuestro enlace de *feed* por medio de la tecnología [RSS,](http://es.wikipedia.org/wiki/Rss) situado en la parte inferior del blog con la expresión "**Suscribirse a: (Entradas Atom)".** Con ese enlace, se pueden publicar nuestras entradas completas o cortas en otro blog automáticamente conforme las vayamos publicando, los comentarios de todas las entradas o los comentarios de cada una de las entradas de forma individual.
- **Correo electrónico y móvil**. Encontramos aquí dos opciones muy interesantes: la de especificar una (o varias) cuentas de correo electrónico donde se remitirán **notificaciones de las actualizaciones** del blog (comentarios y nuevas entradas) y decidir una cuenta que nos permitirá **crear nuevas entradas mediante ese correo electrónico.**
- **OpenId**. Es un servicio que nos permite, con un solo registro, poder hacerlo en muchísimos sitios web que utilizan éste sistema, con el consiguiente ahorro de tiempo al no tener que rellenar tantos formularios de registro, realmente, un servicio muy útil. La dirección OpenId que deberemos utilizar si lo deseamos es la que se refleja en esta ficha.
- **Permisos**. Esta opción permite decidir quienes son los que pueden leer y escribir entradas en nuestro blog. Los autores del blog podrán crear nuevas entradas y modificar las escritas por ellos. Para añadir autores a nuestro blog solo tenemos que hacer clic sobre el botón correspondiente y escribir sus direcciones de correo en la caja de texto. Al hacer clic sobre Invitación recibirán un correo invitándoles a participar, para hacerlo tendrán que abrirse una cuenta en Google. Los autores sólo tendrán acceso a una opción de administración: la de borrarse del blog. También podremos decidir quienes podrán leer nuestro blog: cualquiera, los usuarios que elijamos (enviándoles una invitación) o únicamente los autores del blog. Esta opción puede ser muy interesante pues podremos crear un blog y permitir que sólo nuestro alumnado pueda escribir y/o leer en él nombrándolos autores del sitio, lo que nos permitirá también que sólo ellos puedan realizar comentarios: **Configuración / Comentarios / Persona que puede realizar comentarios** (Solo los miembros de este blog).

# **C) Diseño**

Desde aquí podremos modificar el aspecto externo del blog, así como introducir o eliminar otros elementos complementarios, teniendo presente la plantilla que escogimos durante la creación y/o personalizarla. Tenemos tres posibles opciones:

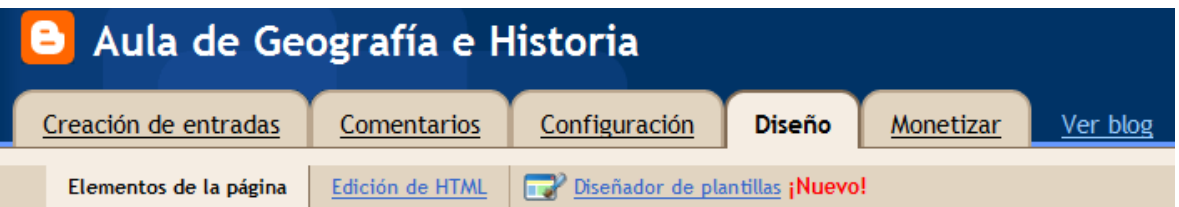

 **Elementos de la página** nos permite editar los elementos de nuestra página y añadir nuevos. Esta opción puede ser distinta en función de la plantilla seleccionada. La plantilla se divide en 5 zonas: la **barra de navegación** (Navbar) es la franja que aparece encima del blog. La única personalización que podemos realizar es la del color de fondo; la **cabecera**, aquí podremos modificar el título y la descripción del blog; las **entradas** del blog, nos permitirá modificar su número por página y la información que acompaña a cada una de ellas; el **lateral** y el **pie**

del blog son especialmente importante pues en ellos podremos incluir elementos de página.

En el caso del lateral aparecen dos elementos por defecto: archivos del blog y datos personales. Pulsando sobre **Editar** en cualquiera de ellos podremos modificarlo o eliminarlo. Pero lo más interesante es la posibilidad de incluir más

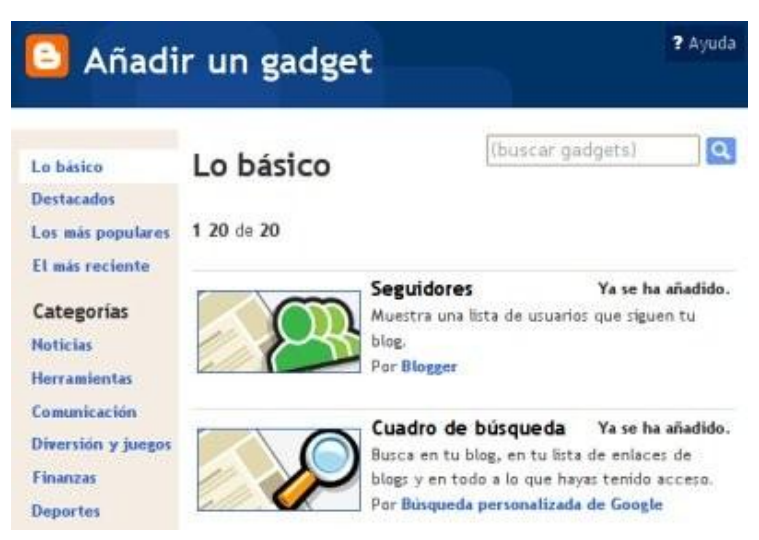

**elementos de página**. Si hacemos clic sobre **Añadir un elemento** de página veremos las posibilidades que tenemos. De ellas, nos parecen especialmente importantes la Encuesta para conocer la opinión de los usuarios respecto a un cierto tema, la Lista de vínculos que nos permitirá enlazar desde el blog nuestras páginas favoritas, las Etiquetas de nuestro sitio que permitirán a los usuarios encontrar rápidamente las entradas con las temáticas que más les interesen y sobre todo Feed, que nos da la posibilidad de sindicar sitios en la portada de nuestro blog.

…

### 1.9. Añadir *gadgets* al blog

Para cambiar el diseño del blog, podemos acceder desde la pestaña **Diseño** o desde el enlace del mismo nombre que hay en el **Escritorio**. En esta sección tenemos la posibilidad de añadir y organizar elementos de la página, una forma intuitiva de incluir nuevos elementos al blog.

Los *gadgets* son unos elementos relativamente nuevos en la Web que la [Wikipedia](http://es.wikipedia.org/wiki/Gadget) define como "*dispositivo que tiene un propósito y una función específica, generalmente de pequeñas proporciones, práctico y a la vez novedoso*". Son muy conocidos los de Google, y también los de Blogger, entre los que se incluyen aquéllos, cientos de pequeños dispositivos que nos pueden ayudar en muchas tareas relativas al blog o a sus contenidos. Su facilidad de uso y de configuración ha provocado literalmente *la invasión de los gadgets*, de forma indiscriminada algunas veces.

Ésta es la opción más impresionante que tienen los blogs de Blogger y añaden elementos al lateral del blog principalmente, pero también se pueden añadir al pie de la página. Para ver cómo funciona, hacemos clic en el enlace **Añadir un gadget**, y aparecerá la ventana de la imagen de la derecha.

Estos elementos se crean y se configuran automáticamente o mediante algunos códigos de lenguajes que se utilizan en la Web como, por ejemplo, HTML y JavaScript. **Su configuración en algunos casos es automática o requiere sólo unos cambios muy sencillos**. Existen varias secciones en el lateral de navegación de esta ventana, una lista casi interminable de *gadgets*, que aumenta constantemente. Pero aquí vamos a nombrar los más importantes dentro de los básicos, los *widgets* **que son imprescindibles** para cualquier blog, algunos de los cuales ya vienen añadidos cuando creamos un blog de Blogger:

- 1. **Perfil**: muestra nuestro perfil de Blogger, y es importante para que nuestros lectores nos conozcan mínimamente.
- 2. **Archivo del blog**: clasifica las entradas del blog por meses y años, y las enlaza en el lateral del blog para que se pueda acceder a ellas rápidamente.
- 3. **Etiquetas**: muestra las etiquetas que hemos incluido en las entradas para clasificarlas.
- 4. **Listas**: hay varios gadgets de lista de libros, de blogs y de enlaces, que siempre son imprescindibles para que exista una mínima comunicación entre blogs.
- 5. **Cuadro de búsqueda**: muy útil para que los lectores busquen contenidos en el blog.
- 6. **Seguidores**: un gadget muy original que permite una especie de suscripción al blog por parte de los lectores.

Con otros gadgets se pueden incluir muchos elementos personalizados, pero a veces se requieren ciertos conocimientos sobre HTML. En el siguiente ejemplo sólo se requiere saber escribir. Probemos a incluir un texto sencillo que defina nuestro blog y que lean los visitantes. Para ello elegiremos el gadget **Texto** y haremos clic en la imagen de la izquierda o en el signo **+** 

**de la derecha**. A continuación nos aparecerá una ventana como la siguiente, donde configuraremos el texto:

En el editor escribiremos un título y un texto que podremos formatear con algunos botones. Cuando hacemos clic en "Guardar cambios", ya podemos ver cómo queda el texto de presentación en nuestro blog, que se verá en el lateral del blog:

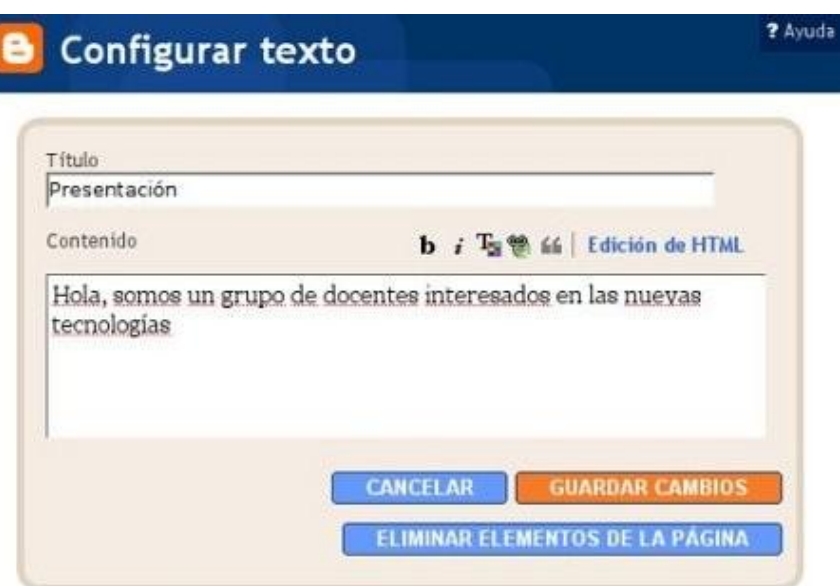

### En el editor escribiremos

un título y un texto que podremos formatear con algunos botones. Cuando hacemos clic en **Guardar cambios**, aún tendremos que colocar el gadget en el lugar que queramos del lateral, y

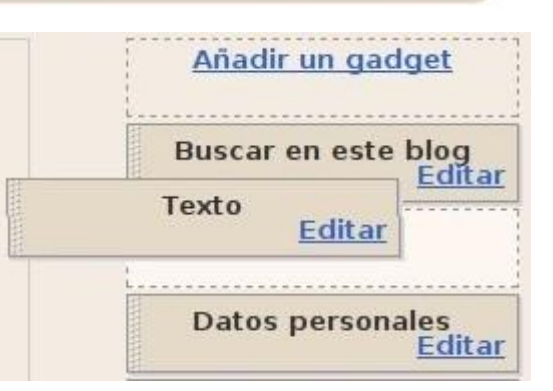

para ello, arrastremos el cuadro que incluye su nombre en la sección **Diseño.**

Y ya podemos ver cómo queda el texto de presentación en nuestro blog, que se verá en el lateral del blog:

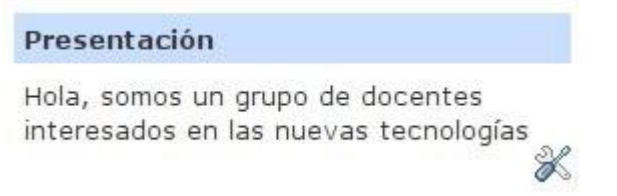

Como se ve en la imagen superior, en la parte inferior derecha aparecerá, siempre que estemos conectados con nuestra cuenta, un icono que nos permite abrir el elemento para modificarlo o borrarlo. Esto también se consigue desde la sección **Diseño** de la administración.

En un artículo de mi blog de Blogger, [Gadgets de Blogger para menús y descargas,](http://avalerofer.blogspot.com/2009/02/gadgets-de-blogger-para-menus-y.html) indico cómo podemos incluir una sección de **descarga** de archivos y un menú con **artículos informativos**, opciones que Blogger no incluye, y que soluciono con algunos trucos. Estas opciones pueden ser muy útiles para los blogs educativos.

Alejandro Valero

- **Edición de HTML** es también una opción muy interesante para los que conozcan este lenguaje, pues permite controlar totalmente el aspecto del blog.
- **Diseñador de plantillas<sup>15</sup>** . Blogger acaba de incorporar esta herramienta en los últimos meses, que nos permite personalizar a fondo el diseño de nuestros blogs con unos pocos clics. La sencillez y eficacia de esta nueva opción son apabullantes, con lo cual Blogger ha dado un salto cualitativo en la usabilidad o funcionalidad de este nuevo medio de expresión que antes llamábamos bitácora. Después de pasar una temporada en fase de prueba dentro del servicio *Blogger in draft*, este flamante diseñador ya se ha incorporado a la sección Diseño de nuestros blogs de Blogger. Su facilidad de uso es tal que incluso los novatos pueden atreverse a mejorar el diseño de sus blogs.

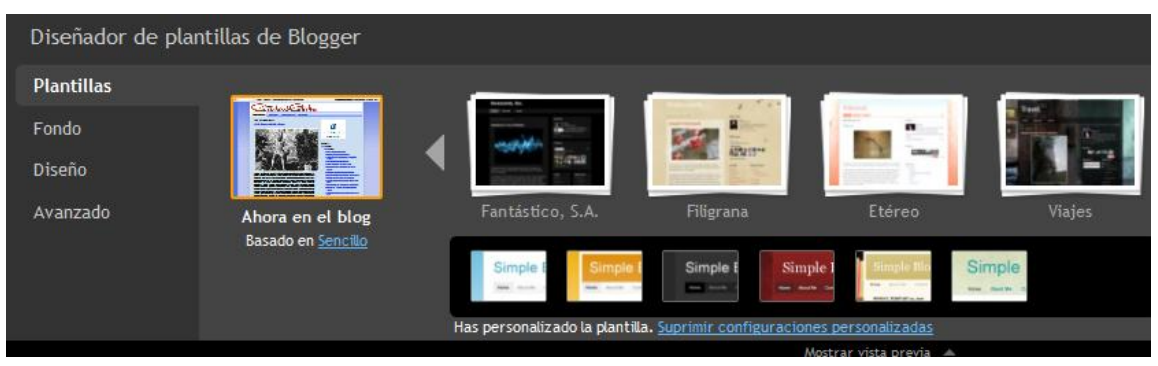

Al Diseñador de plantillas se accede desde la sección **Diseño** del blog, como se observaba en la imagen que abría este apartado de Diseño. Debemos tener presente que cuando terminamos de realizar los cambios, hay que pulsar el botón **Aplicar al blog**, que aparece en la parte superior derecha de la ventana, para que los cambios

 $\overline{a}$ <sup>15</sup> Cfr. Álvaro Valero: *[Blogger revoluciona el diseño de los blogs](http://avalerofer.blogspot.com/2010/03/blogger-revoluciona-el-diseno-de-los.html)*, [Apuntes sobre blogs,](htt://avalerofer.blogspot.com/) 12 de marzo de 2010; Alejandro Valero, [Crear un blog en Blogger. Creación, configuración, diseño y multimedia,](http://www.educa.madrid.org/cms_tools/files/bd1c540a-c8b1-49e3-8e67-4d4b1b805459/Blogger/blog_blogger.pdf) Mayo de 2009/ 22 de agosto de 2010, p. 25.

se guarden y nuestro blog luzca su nuevo aspecto. Después, podemos seguir accediendo a nuestro blog por el servidor normal de Blogger.

Se pueden elegir diversidad de nuevas plantillas, altamente personalizables, del equipo de diseño de Blogger, divididas en cinco familias: Simple, Picture Window, Fantástico, S.A., Filigrana, Etéreo y Viajes. Diseños con una, dos o tres columnas por plantilla, con total control sobre el tamaño y la posición de las columnas. Centenares de imágenes y texturas para el fondo de iStockphoto, líder en comunidades de diseño e imágenes.

Pero no hay que dejarse llevar por tanto colorido y tantas imágenes, sino que tenemos que crear un diseño que se ajuste al objetivo de nuestro blog. Es conveniente que dediquemos el tiempo necesario para **elegir un buen diseño para el blog**, pues el buen diseño de un blog es fundamental para que sea **leído con placer y visitado con frecuencia**. Desde mi punto de vista, hay que tener en cuenta las siguientes **deficiencias que veo en muchos blogs**:

a) **Tipos de letra pequeños**, que no son adecuados para una lectura continuada. Esto se puede solucionar en Blogger con la opción **Avanzado -> Texto de la página** del Diseñador de plantillas, donde se puede elegir el tipo y el tamaño de la tipografía o *fuente*, entre otras opciones de color para el blog:

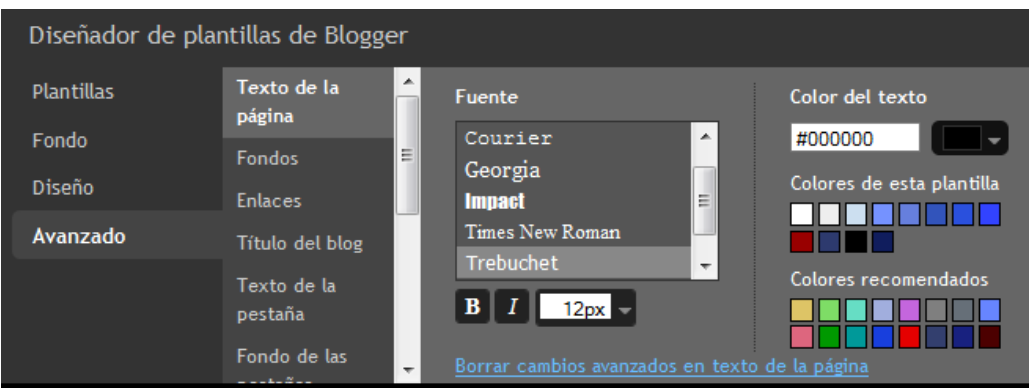

b) **Escasa anchura del blog** para el contenido de los artículos, lo que a veces provoca que las imágenes o los vídeos que insertamos en el blog sobrepasen la anchura de la entrada. Esto se puede solucionar con la opción **Diseño -> Ajustar ancho**. La máxima anchura que se permite para el **Blog completo** es de 1000 píxeles para que no sobrepase la anchura estándar de 1024 px. Aquí también podemos ajustar la anchura de los laterales, de forma que tengan espacio suficiente para los gadgets:

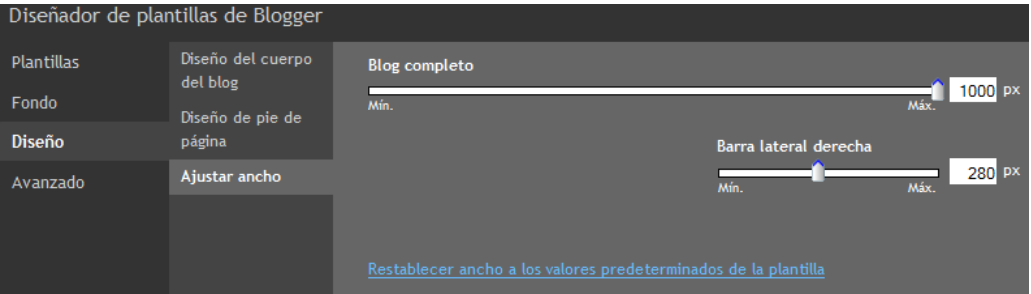

c) **Dos laterales sobrecargados**, que recargan el conjunto del blog y provocan cierto rechazo. Siempre es mejor tener sólo un lateral para incluir los gadgets necesarios, y así dejamos que la columna de las entradas sea la

protagonista del blog. En todo caso, se puede optar por incluir dos laterales juntos a un lado del blog, y todo esto se puede elegir en las opciones de **Diseño -> Diseño del cuerpo del blog**:

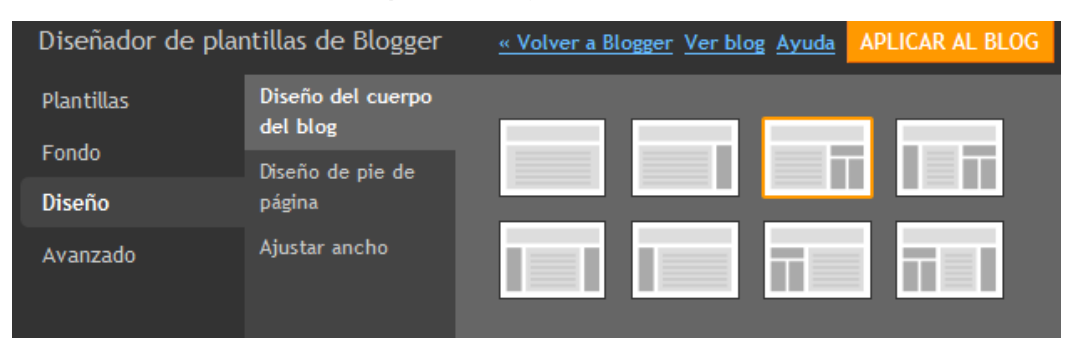

Teniendo en cuenta éstos y otros aspectos, podemos establecer varios criterios a la hora de elegir una plantilla:

- a) **Diseño tipográfico**. Deberíamos tener en cuentas ciertas consideraciones sobre **la sencillez y la claridad visual**, que se resumen en un tipo de letra legible (ni grande ni pequeño), un interlineado generoso, una longitud de línea adecuada (ni muy amplia ni escasa) y una justificación a la izquierda del párrafo.
- b) **Anchura fluida o rígida**. Las plantillas de Blogger tienen una **anchura fija** de 1000 píxeles como máximo para ajustarse a los estándares. Pero se puede conseguir una **anchura fluida** para que se adapte a las distintas resoluciones de los monitores. Aquí el criterio sería elegir una anchura fluida si queremos tener espacio suficiente para introducir imágenes grandes u otros elementos gráficos, y artículos de cierta longitud. Es el caso de este blog. En realidad en el diseño de este blog he hecho que **la anchura fluya hasta los 1000 píxeles**, porque mayores anchuras que ésta producen unas líneas de texto demasiado largas como para que se lean con soltura.
- c) **Colores apropiados**. Los colores son importantes para **dar personalidad** a nuestro blog, pues indican incluso características personales de los autores, y ayudan a *dar ambiente* al contenido de un blog. Sin embargo, **hay que tener cuidado con los colores**. Gran importancia tiene **la nitidez del texto**, que se consigue con un **contraste adecuado entre el color del fondo y el color del texto**. No sólo un texto negro sobre fondo blanco puede ser lo más adecuado; también un fondo oscuro con texto claro puede ayudar a la lectura. Pero por lo general se prefiere la primera opción, y hay mucha gente que *odia* la segunda.

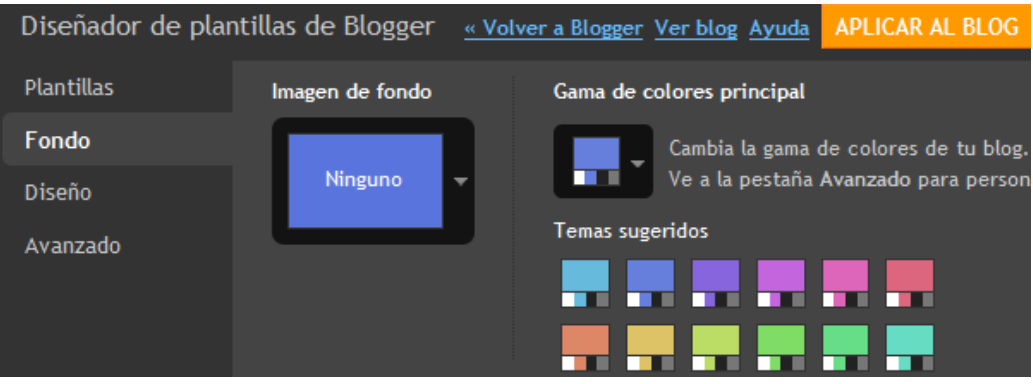

Puedes previsualizar los cambios en la nueva plantilla en tu blog en vivo. Cuando estés satisfecho con tu diseño, simplemente pulsa el botón APLICAR AL BLOG y para mostrarlo a todo el mundo. Nota: Puedes [hacer](http://ads.us.e-planning.net/ei/3/805f/57caa0b06e6fa9f9?rnd=0.645189646757316&pb=0be4f1cf2842bc15&fi=fd1b316dc58f77ac&kw=hacer) una copia de seguridad de tu plantilla actual en Diseño - Edición de HTML. Recomendamos que hagas esto si tienes un diseño personalizado, para que puedas volver a usarlo.

[**Nota para blogs con plantillas clásicas**: Si tienes una pestaña Plantilla en vez de Diseño, para probar el diseñador de plantillas primero tendrás que actualizar la interfacie del editor de diseño. Desde la pestaña de Plantilla, ves a Personalizar diseño - Actualizar plantilla y sigue las instrucciones proporcionadas. (Tendrás que adoptar una de las antiguas plantillas en primer lugar, pero luego ya podrás usar el Diseñador de plantillas para elegir uno nuevo.)]

### **D) Comentarios<sup>16</sup>**

La posibilidad de comentar es una de las funcionalidades más importantes en un blog. Es lo que hace de un blog una **conversación** y no un monólogo. Por eso, nos alegra anunciar dos mejoras en el sistema de comentarios de Blogger: mejor filtro de *spam* y la posibilidad de ver todos los comentarios de tu blog en un solo sitio.

Un blog es un espacio abierto para la comunicación entre todos los usuarios de la web. Desafortunadamente, los *spammers* han encontrado la forma de irrumpir en estas conversaciones. Para combatir los comentarios no deseados, algunos han habilitado la opción de moderación de comentarios, requieren completar el paso de la verificación de palabras o registrarse para comentar. Aunque estas medidas son efectivas somos conscientes de que limitan las conversaciones en tiempo real en tu blog.

Como solución, hemos integrado la tecnología anti *spam* de Google al sistema de comentarios de Blogger. Algunos ya verán la nueva pestaña de **Comentarios.** En dicha

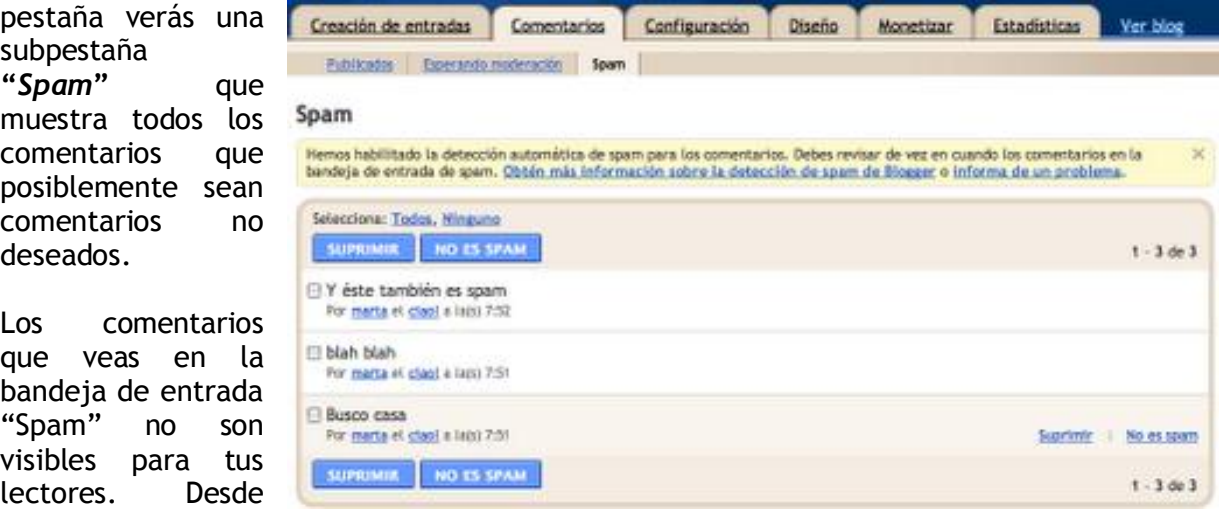

aquí, puedes eliminar de forma permanente comentarios spam, seleccionándolos y eligiendo la opción de **"Suprimir"**. También, puedes marcar como **"No es spam"** a comentarios que hayan sido clasificados incorrectamente (lo que llamamos falsospositivos). Para ello, selecciona **"No es spam"** y los comentarios elegidos serán removidos de la lista e inmediatamente publicados en tu blog.

Las acciones que tomes van a ayudar identificar mejor el *spam* en tu blog. Te

<sup>&</sup>lt;sup>16</sup> Publicado por Saurav Shah y Junho Ryu, Ingenieros de Software, Nuevo sistema de comentarios en Blogger, Blogger Buzz, 11 de agosto de 2010.

recomendamos que visites con regularidad la bandeja de entrada de *spam* para comprobar si existe algún comentario que fue marcado spam cuando no lo era. Aclaración: el filtro para comentarios *spam* se aplica sólo a los nuevos comentarios. Puedes reportar cualquier problema con nuestro nuevo sistema de *spam* haciendo clic en "Informar de problemas de filtrado de *spam*", ubicado en la parte inferior de la página "Comentarios" - "*Spam*" o visitando nuestro [Foro de Ayuda.](http://www.google.com/support/forum/p/blogger?hl=es&utm_source=HC&utm_medium=leftnav&utm_campaign=blogger)

También hemos creado un lugar donde puedes ver todos los comentarios que se han

publicado en tu blog. La subpestaña **"Publicados"** proporciona una vista similar a tu bandeja de entrada de correo electrónico. Esta opción resulta muy útil cuando quieres ver todos los comentarios de tu blog en un solo sitio. Con la nueva bandeja de entrada de comentarios, es fácil de encontrar nuevos

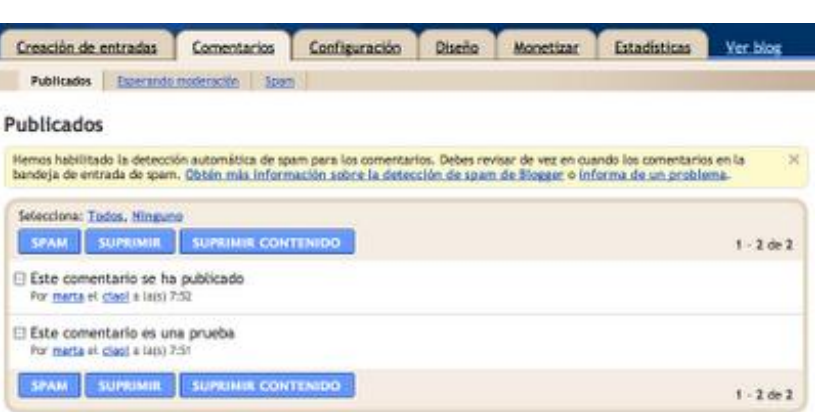

comentarios en entradas antiguas.

En la subpestaña de **"Comentarios Publicados"** puedes seleccionar los comentarios y marcarlos como spam o borrarlos. Cuando marques un comentario como spam, será eliminado inmediatamente de tu blog. También, puedes eliminar comentarios por razones editoriales o simplemente eliminar contenido para dejar constancia del comentario.

La "**moderación de comentarios"** se ha movido a la pestaña de "Comentarios" y permite ahora marcar comentarios como *spam*. Es aquí podemos publicar o rechazar los comentarios efectuados en el blog, siempre que establezcamos así su funcionamiento.

# **E) Monetizar<sup>17</sup>**

 $\overline{a}$ 

Hace algún tiempo, fue incorporada una nueva pestaña en el menú superior de Blogger que se llama **Monetizar**. Mediante éste, podemos plantearnos generar ingresos gracias la publicidad de AdSense con nuestro blog. También puedes acceder a esta nueva pestaña desde el enlace que encontrarás en el escritorio de Blogger. Estos anuncios están compuestos de imágenes y texto orientado que se colocan en tu blog. Google se encarga de elegir automáticamente los anuncios que aparecerán en tu blog en función del contenido del mismo. Además, te permite ganar dinero si los visitantes ven los anuncios o si hacen clic en ellos.

<sup>&</sup>lt;sup>17</sup> Rick Klau, Product Manager de Blogger, *¡Monetiza tu blog!*, Blogger Buzz, 15 de abril de 2009;

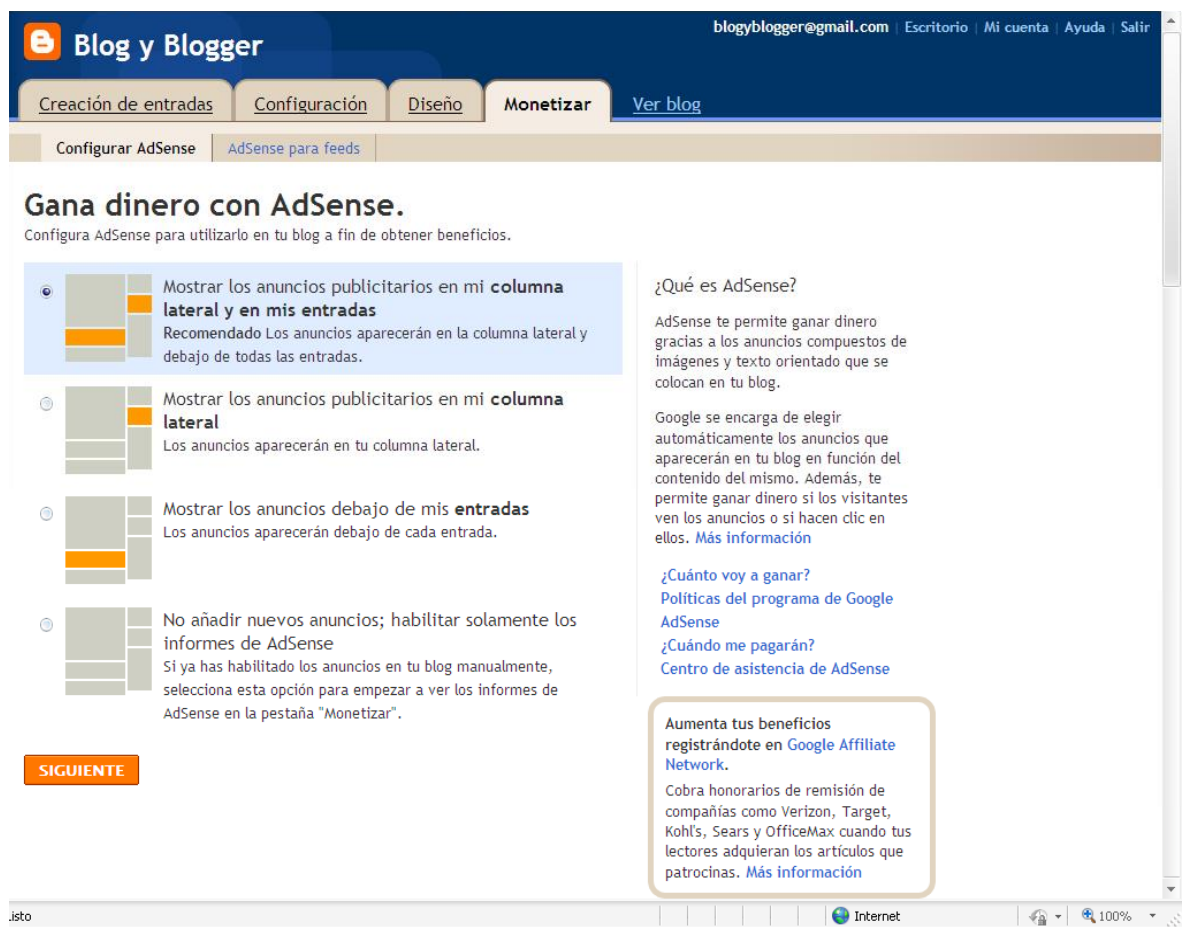

La pestaña Monetizar te permite registrar una cuenta con [AdSense](https://www.google.com/adsense/login/es/?hl=es) o enlazar tu blog de Blogger con una cuenta de AdSense ya creada. Puedes también seleccionar el lugar del blog donde situar los anuncios y, una vez que éstos aparezcan, controlar tus beneficios. Para mostrar los datos de tu cuenta de AdSense utilizamos la [API de AdSense,](http://code.google.com/intl/es/apis/adsense/) con lo que puedes controlar tus beneficios sin moverte de la interfaz de Blogger. Ten en cuenta que las nuevas solicitudes pueden tardar algunos días en procesarse y no todas los páginas serán aceptadas (comprueba [aquí](https://www.google.com/adsense/support/bin/answer.py?hlrm=en&answer=9724) los criterios para participar en AdSense). Más detalles sobre la pestaña Monetizar y la información que en ella se detalla están disponibles en nuestro [Centro de asistencia de Blogger.](http://help.blogger.com/) Una vez habilitado AdSense, **Blogger se encargará de cobrar tus ingresos directamente desde AdSense**, por lo que no tendrás que dirigirte a AdSense para obtener información básica sobre tus ingresos. Una manera de tener acceso a esta información es examinar.

### **3.1.5.7. Publicar entradas**

Ya tenemos nuestro blog creado y podemos empezar a **publica**r. Podremos ver un formulario para publicar nuestro primer **artículo** (entrada). Escribimos su **nombre y su contenido**. Si hacemos clic en **Opciones de entrada** podremos permitir o no los comentarios de los lectores y cambiar la fecha de publicación. Es importante decidir qué *tags* (etiquetas) usaremos para categorizar las entradas, a cada una de ellas podemos asignarles tantos *tags* (etiquetas) como queramos.

El interfaz de creación de entradas es similar al de un procesador de textos, aunque más simple. Podremos justificar los párrafos, cambiar el tipo y color de la fuente, insertar imágenes, ... Merece la pena destacar la etiqueta **Edición de HTML** que nos permite un mayor control sobre la entrada, pero hay que conocer un poco el lenguaje HTML. Nosotros usaremos esta entrada para pegar el código que nos permitirá insertar vídeos, galerías fotográficas u otros elementos en nuestras entradas. Más adelante veremos cómo hacerlo. Una vez creada la entrada tenemos dos opciones: **Guardar ahora** (para publicarla más adelante) o **Publicar Entrada**, para que aparezca inmediatamente en el blog. En cualquier momento podemos ver el estado actual de nuestro blog haciendo clic en **Ver blog** al final de la lista principal de pestañas de Blogger. Desde la vista del Blog podremos, si estamos registrados, volver a la administración pulsando en Nueva entrada o en Personalizar, o salir de nuestra cuenta (Salir).

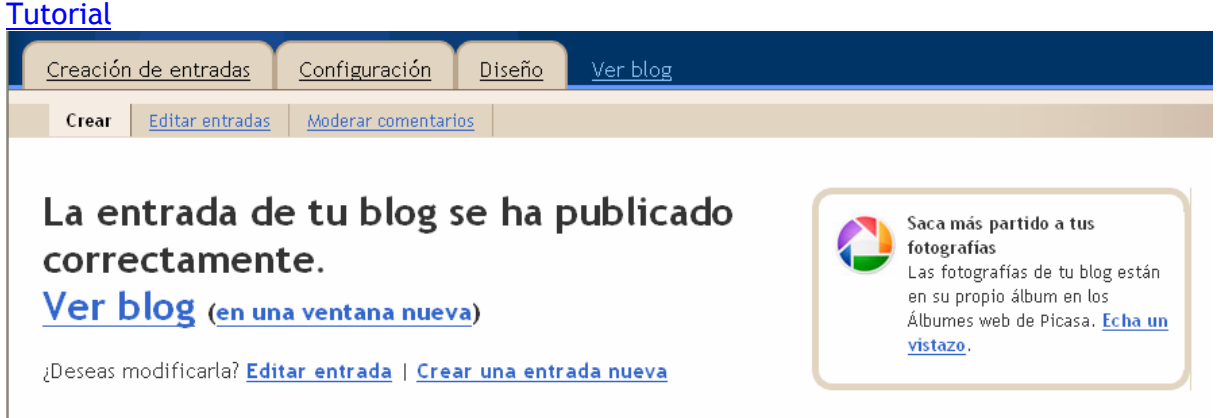

Una vez publicado tu Blog aparecerá la siguiente pantalla con la Ficha **Creación de entradas**

superpuesta que te indica que tu Blog ha sido publicado.

### **4.1.-Visualizando tu Blog (Importante)**

1.-Para ver tu Blog publicado, en la pantalla anterior tenemos dos opciones directas:

· **Ver blog** : Permite ver tu Blog, pero en la **Misma Ventana**, debemos utilizar el botón Atrás

del Internet Explorer para volver a la Ventana anterior. (Ver gráfico anterior).

· **(En una ventana nueva)**: Permite ver tu Blog en **Otra Ventana**, es la más recomendable para el trabajo. (Ver gráfico anterior).

2.-Por el momento utiliza la segunda opción para revisar tu Blog publicado y cierra la ventana.

3.1.5.8. Insertar hiperenlaces

Para incluir un **enlace o link en el texto**, hay que hacer lo siguiente:

- 1. Primero tenemos que destacar el texto que irá enlazado. Para ello, arrastramos el puntero del ratón mientras apretamos el botón izquierdo. En la imagen siguiente, el texto enlazado es Google en la frase "Buscador Google":
- 2. A continuación, tenemos que pulsar en Enlace, que se encuentra en la barra de herramientas y señalo con un rectángulo rojo en esta imagen:
- 3. Se abrirá un marco en el que hay que escribir la dirección del enlace o URL, como se muestra en la imagen superior. También se puede incluir una dirección de correo electrónico con el mismo método.

Y ya tenemos el enlace creado. Junto a él se verá una etiqueta azul con la que podemos abrir el enlace en una nueva ventana para comprobar que lo hemos escrito bien. Si no, lo podemos cambiar o eliminar.

# **3.1.5.9. Incrustación de contenidos (multimedia e imágenes)**

Desde el panel de creación de entradas podemos insertar imágenes en las mismas, pero no sólo eso, podemos insertar muchos otros elementos: video de Youtube o Google video, galerías fotográficas tomadas de nuestra cuenta de Flickr, presentaciones de diapositivas desde Slideshare y muchos, muchos otros elementos. El procedimiento es muy similar en todos los casos, se trata de encontrar en la página correspondiente del elemento que deseemos [insertar el código](http://edublogki.wikispaces.com/space/showimage/insertarvideo.swf) que debemos pegar en el código HTML de nuestra entrada, recuerda la pestaña Edición de HTML.

[Blog sobre cómo construir tu blog](http://cursocepidiomas.blogspot.com/)

#### **a) Cómo añadir imágenes**

En Blogger resulta sencillo incluir una imagen. Para ello, hacemos clic en el icono de añadir imagen, destacado con un círculo rojo en la siguiente imagen, y entonces aparece una ventana emergente:

En Blogger resulta sencillo incluir una imagen. Para ello, hacemos clic en el icono de añadir imagen, y entonces aparece una ventana emergente como la de la siguiente imagen:

1. Primero, pulsamos el botón Examinar para buscar la imagen en nuestro disco duro.

2. Una vez subida la imagen, como se ve en la imagen superior, a la izquierda se ve esa imagen y otras que hayamos subido. Pulsamos el botón Aceptar y la imagen se incluye en el editor del blog:

Junto a la imagen, aparece una etiqueta superpuesta con la que podemos elegir el tamaño que queramos para la imagen, y también podemos alinearla en el documento arrastrándola. Cuando una imagen se publica dentro de una entrada del blog, el lector puede verla en su tamaño normal cuando hace clic sobre ella. Es mejor así, porque si la imagen es muy grande, Blogger la reduce para que se pueda ver en grande con un clic.

#### **b) Multimedia en Blogger**

Los elementos multimedia están adquiriendo gran importancia en la Web debido a la mejora y a la mayor rapidez de las conexiones a internet. En el campo de la enseñanza, en concreto, sus posibilidades son ilimitadas, aunque el medio todavía es bastante nuevo poder decir que las cosas están claras en este campo. Muchos docentes están ahora investigando en el ámbito multimedia para dotar a sus actividades docentes de contenido fundamentado en vídeos, audio e imágenes además de en el trabajo con códigos de programación y aplicaciones que ofrecen todo tipo de interactividad. Un ejemplo puede verse en el blog de aula **El tinglado**.

Blogger es un servidor gratuito de blogs que sorprende por su constante renovación. Está muy al tanto de lo que se cuece en la Web, por eso ha incluido últimamente algunas herramientas para introducir vídeos en las entradas de los blogs. Con esto, Blogger se pone a la altura de las circunstancias, pues los vídeos y otros materiales multimedia están inundando la Web. Los usuarios de blogs reclaman la posibilidad de mostrar sus propios vídeos de forma creativa y también otros vídeos que les interesan y que quieren incluir como contenido de sus artículos o posts. Poco a poco la Web va incorporando estos elementos multimedia que ilustran los contenidos y que tienen que contribuir a profundizar en los conocimientos compartidos.

**Los objetos multimedia han pasado por un calvario especial en la Web hasta hace muy poco tiempo debido a que requieren lo siguiente**:

- 1. Mucho espacio web en los servidores, pues son objetos voluminosos.
- 2. Conexión rápida de internet debido a su compleja estructura.
- 3. Códecs y reproductores adecuados para su reproducción.
- 4. Plug-ns necesarios en los navegadores web.

Sólo recientemente se ha podido incorporar la multimedia a las páginas web de manera masiva, ya que esas pegas se han superado, aunque no totalmente. De todas formas, aún se deben superar otros inconvenientes que surgen debido a las características de estos elementos. Consideremos lo siguiente:

- 1. **El contenido de un vídeo no consta para los buscadores web**, porque no se expresa en texto escrito. Por tanto, su utilización masiva no contribuye a la construcción de la Web semántica, que es el objetivo que se vislumbra en el horizonte. Esto se puede solucionar, como consta en las especificaciones de la accesibilidad, con la inclusión de la transcripción del texto del vídeo, o al menos con un resumen. Naturalmente, esto no lo hace casi nadie, pero ahí queda.
- 2. **La inclusión de elementos multimedia aumenta el ruido en la Web** en los dos sentidos más evidentes. Por un lado, hay que pensar que muchos ordenadores se encuentran en lugares públicos donde no se puede o no se debe molestar con voces o ruidos. Y por otro lado, la inclusión masiva de la multimedia en la Red, a veces sin motivos evidentes, contribuye al ruido y el desorden que provoca su exagerada proliferación, que se hace insoportable con la publicidad.
- 3. **¿Y qué pasa con las personas sordas o ciegas?** Que no van a poder beneficiarse de toda esta renovación en la Web. La accesibilidad de las páginas web es ya una obligación legal en muchos países, que tendrán que tener en cuenta sobre todo las webs de ámbitos públicos, en especial el educativo.

Pero son tantas las ventajas que aporta la multimedia, que estos **inconvenientes** se están superando o se están ocultando debajo de la alfombra. Todavía hoy no se puede confiar todo el contenido de una web a sus elementos multimedia, porque pueden fallar por muchos motivos.

### **- Cómo incluir elementos multimedia en Blogger**

En Blogger se pueden incluir muchos elementos multimedia, como en otros gestores de contenido, y para que estos vídeos o audios se vean y se oigan en los blogs generalmente el usuario tiene que tener instalado en su navegador unos complementos o plugins de Flash y de Java que permiten la visión o audición de estos elementos. Esto en sí supone un problema, porque no todos los navegadores los tienen incorporados, aunque sí la mayoría. En principio podemos trabajar a gusto con la multimedia sabiendo que casi todos los usuarios podrán beneficiarse de estas nuevas tecnologías.

Generalmente, los gestores de blogs, es decir, las aplicaciones que como Blogger nos permiten crear blogs o bitácoras, tienen incorporadas algunas opciones con las que introducir el código necesario en nuestro blog para enlazar un vídeo u otros elementos multimedias. Vamos a ver cuáles son los pasos que se siguen habitualmente para realizar esto, y lo haremos con un ejemplo para traer un vídeo de YouTube y publicarlo en nuestro blog.

#### **- Cómo incluir un vídeo en el blog mediante código**

Vamos a la página donde se publican los vídeos; en este caso, YouTube. Elegimos un vídeo que nos guste y hacemos clic encima de él para ir al documento individual donde aparece ese vídeo. Allí veremos, a derecha del vídeo, un marco como el que está encima de este párrafo. En la última línea, tenemos la palabra embed, y a su derecha un recuadro de texto con código en su interior. Ahora tenemos que hacer lo siguiente:

Hacemos clic encima de ese recuadro, y el código se marcará.

Después, sin mover el cursor de allí, hacemos clic en el botón derecho del ratón y elegimos la opción que nos permite copiar ese código.

Por último, abrimos una nueva entrada en nuestro blog, y pegamos el código en la parte de Edición de HTML del editor de textos.

Aquí tenemos un vídeo de YouTube donde vemos a dos robots bailando y moviéndose de forma muy humana:

Y otra página web de donde podemos descargarnos vídeos de calidad es Dailymotion. Cuando elegimos un vídeo de este servicio, debajo del reproductor hay un campo de texto titulado "Lector exportable". Allí tenemos el código que hay que copiar y pegar en el editor de nuestro blog.

#### **- El código de HTML del vídeo**

El código del vídeo de YouTube que hemos pegado en el blog es el siguiente:

Aquí vemos algunas etiquetas del lenguaje HTML como <object>, <param> o <embed>, que tienen que tener también su etiqueta de cierre de esta manera: </object>, </param> o </embed>. Si alguna vez faltara alguna de ellas, el gestor de Blogger produciría un error, y tendríamos que escribirla, y suele pasar con la etiqueta de cierre de la etiqueta </embed>, que hay que volver a escribir una y otra vez porque el programa la borra. Dentro de las etiquetas hay algunos atributos, como width (anchura) y height (altura), con los que podríamos cambiar las dimensiones del reproductor del vídeo simplemente modificando (las dos veces que aparecen cada uno) los números que los acompañan y que corrreponden a píxeles.

#### **- Cómo insertar podcasts**

Los *podcasts* son grabaciones de audio que se reproducen en un blog con un lector o reproductor de Flash, y se utilizan habitualmente para incluir canciones o reproducciones de voz. Existen sitios web de donde podemos traernos canciones simplemente copiando un código y pegándolo en nuestro blog; uno de estos servicios es GoEar. Aquí tenemos la Danza húngara:

Pero también tenemos la posibilidad de grabar nuestra voz en un servicio como Odeo y reproducirla en nuestro blog con un reproductor. Aquí dejo un saludo a los participantes en el curso de edublogs:

Otro servicio parecido a éste es Evoca.

powered by ODEO

**- Cómo insertar presentaciones**

Una de las novedades relativamente recientes en la Web es la posibilidad de incluir presentaciones del estilo *Power Point* en una página web. El lugar más conocido donde podemos cargar una presentación es **SlideShare**, y donde además podemos utilizar cualquiera de las publicadas en esa web social. Cuando guardamos allí una presentación, ésta pierde las transiciones y otras animaciones que tenga, pero se convierte en un objeto multimedia que podemos ver con toda comodidad conectados a internet. **El procedimiento que se sigue es el de copiar el código de la presentación en nuestro editor**.

#### **- Incorporar vídeos cargándolos al servidor**

Existen dos formas de incluir vídeos en una página web:

- **Enlazando los archivos directamente en el servidor donde se encuentren alojados**. Este enlace puede servir para descargarnos el vídeo o para mostrarlo con un reproductor asociado.
- **Copiando en el editor del blog el código HTML que nos proporciona el servidor que aloja los vídeos**. De esta manera, utilizamos un vídeo ya guardado que no es nuestro y que se encuentra a disposición del público.

En los blogs de Blogger tenemos la posibilidad **de guardar vídeos en sus servidores** para mostrarlos con un reproductor. Esta operación se realiza de forma muy sencilla simplemente haciendo clic en el icono correspondiente de la barra de iconos de su editor de entradas antiguo. Entonces, aparece el siguiente cuadro de diálogo:

**Sólo tendremos que cargar el vídeo desde nuestro ordenador y ponerle un título**. Yo he utilizado un vídeo descargado de la Mediateca de EducaMadrid, que viene en formato 3gp, apropiado para móviles. Al hacer clic en el enlace Subir vídeo, nos preguntan en qué formato deseamos descargarlo:

Después de cargarlo, el programa lo convierte en vídeo/mp4. El vídeo pertenece a la Mediateca de

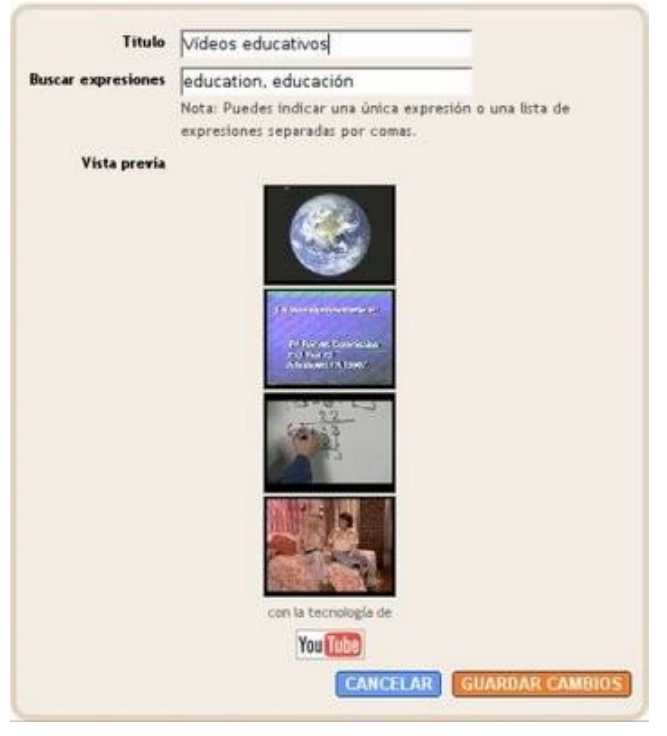

EducaMadrid. Y ya lo podemos ver incluido en nuestro blog con un reproductor propio:

Sigue sorprendiéndonos el hecho de ver unas imágenes que se mueven y que emiten sonidos en nuestro blog. Podemos además cambiar las dimensiones del vídeo haciendo un clic en él y arrastrando con el ratón los tiradores laterales. Yo lo he hecho así para ponerlo en el comienzo de este artículo y colocarlo a la izquierda del párrafo introduciendo código de hojas de estilo.

Pero no todo queda aquí. También Blogger nos proporciona un gadget con el que podemos incluir un enlace directo a los vídeos de YouTube y de Google Vídeo desde el lateral de nuestro blog. Si vamos a nuestro panel del blog y entramos en la sección Diseño, encontraremos a la derecha el enlace Añadir y organizar elementos de la página, que nos proporciona la posibilidad de insertar estos dispositivos con el enlace Añadir un gadget. De la ventana emergente que surge, elegiremos el gadget Barra de vídeo:

Pondremos **un título** y elegiremos **las etiquetas** temáticas que nos interesen, y listo. Cuando guardemos los cambios, aparecerá la barra de vídeos en nuestro lateral, y si hacemos clic en uno de los vídeos, se abrirá en la parte superior de nuestro blog, lo que no deja de ser original y sorprendente.

### **3.1.5.9. Incrustar documentos o páginas web alojados en servidores virtuales<sup>18</sup>**

Quienes utilizamos blogs de aula somos aficionados a insertar actividades interactivas para nuestros alumnos. Para ello necesitamos un **servidor web** donde guardar los archivos y enlazarlos en el blog con un marco *iframe* de HTML. Muchos servicios web de almacenamiento no permiten que se enlacen archivos de esta forma, pero [DropBox s](https://www.dropbox.com/)í lo

permite. Por tanto, están de enhorabuena quienes no tienen un servidor propio donde guardar sus archivos para poder incrustarlos en su blog y mostrar así sus actividades generalmente creadas en documentos HTML. Además, también con este servicio web

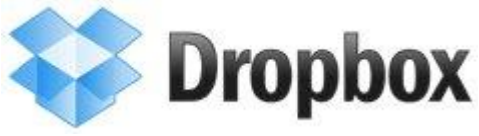

podemos guardar archivos que ofrezcamos como descarga a nuestros lectores y alumnos.

En la [etiqueta recursos](http://avalerofer.blogspot.com/search/label/recursos) de este blog, guardo algunos artículos que enseñan a utilizar algunas aplicaciones usadas para crear actividades interactivas. Y en mi artículo [Espacio](http://avalerofer.blogspot.com/2009/02/espacio-web-gratuito-para-docentes.html)  [web gratuito para docentes](http://avalerofer.blogspot.com/2009/02/espacio-web-gratuito-para-docentes.html) explico cómo conseguir un servidor para almacenar y enlazar nuestros archivos si somos docentes. Pero también tenemos ahora **Dropbox**, con un **espacio web gratuito de 2 Gb**. Sigo pensando que es mejor tener nuestro propio servidor proporcionado por distintas instituciones educativas, porque los servidores ajenos como DropBox, por muy conocidos que sean, pueden echar el cierre o dejar de ofrecer sus servicios de forma gratuita en cualquier momento. En todo caso, Dropbox puede sacarnos de un apuro temporal si no nos fiamos demasiado.

Dropbox tiene varias utilidades, pero aquí sólo vamos a fijarnos en la que nos interesa: la de compartir archivos con el fin de insertarlos en nuestro blog. Lo primero que tenemos que hacer es ir a la [página web de Dropbox](https://www.dropbox.com/) y allí **descargamos el instalador**, que está disponible para varios sistemas operativos. Cuando lo

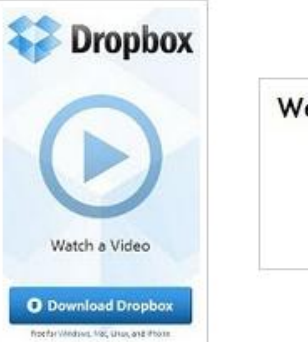

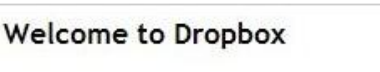

I don't have a Dropbox account

OI already have a Dropbox account

instalamos en nuestro ordenador, nos pide que nos registremos en el servicio, como se ve en la primera opción de la imagen que está a la derecha.

 $\overline{a}$ <sup>18</sup> Alejandro Valero: [Dropbox para enlazar archivos,](http://avalerofer.blogspot.com/2010/02/dropbox-para-enlazar-archivos.html) Apuntes sobre blogs, 6 de febrero de 2010

Una vez acabada la instalación, se crea en nuestro disco duro una carpeta llamada **Dropbox** dentro de **Mis documentos** en Windows o de la **carpeta personal** en Linux. Esta carpeta se sincroniza con la del servidor, y siempre que subamos un archivo al servidor, se copiará a la carpeta de nuestro ordenador.

Pero lo que nos interesa ahora es **guardar un archivo en la carpeta Public** para que podamos enlazarlo. Voy a subir un archivo con una [actividad de Hot Potatoes,](http://avalerofer.blogspot.com/2007/05/ejercicios-con-hot-potatoes-en-blogger.html) y después la voy a insertar o incrustar en esta entrada del blog siguiendo estos pasos, que se muestran destacados en rojo en la siguiente imagen:

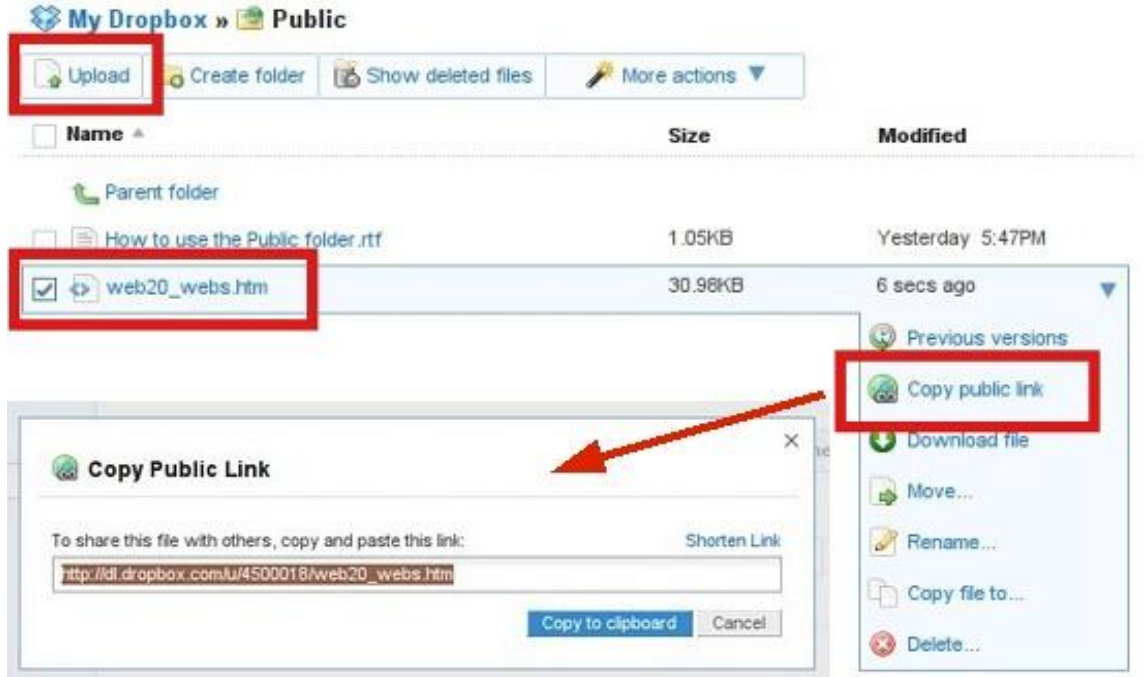

- 1. Abro la carpeta **Public** del servidor. Hago clic en **Upload** y cargo el archivo con el enlace **Select files** de la ventana que aparece. Y después de buscarlo en mi disco duro, pulso el enlace **Start upload**.
- 2. Ya tenemos **el archivo subido en el servidor**, como se ve en el segundo rectángulo rojo de la imagen superior. Al hacer clic en el nombre del archivo, se abre un **marco de opciones** a la derecha.
- 3. Si hacemos clic en la opción **Copy public link**, se abrirá una ventana que nos ofrece un enlace público para ese archivo. Al hacer clic en la opción **Copy to clipboard**, ya lo tendremos copiado en la memoria y podremos pegarlo en nuestro blog.

En mi caso, el enlace es: [http://dl.dropbox.com/u/4500018/web20\\_webs.htm,](http://dl.dropbox.com/u/4500018/web20_webs.htm) que he enlazado aquí para que se vea la posibilidad de mostrarlo en el blog con un simple enlace. Ahora voy a **insertarlo** en un **marco** *iframe* **de HTML**, de cuerdo con el artículo de Alejandro Calero, titulado [Ejercicios con Hot Potatoes en Blogger,](http://avalerofer.blogspot.com/2007/05/ejercicios-con-hot-potatoes-en-blogger.html) con el siguiente código:

<div align="center"><iframe frameborder="0" width="600" height="600" scrolling="auto" src="http://dl.dropbox.com/u/4500018/web20\_webs.htm"> </iframe></div>

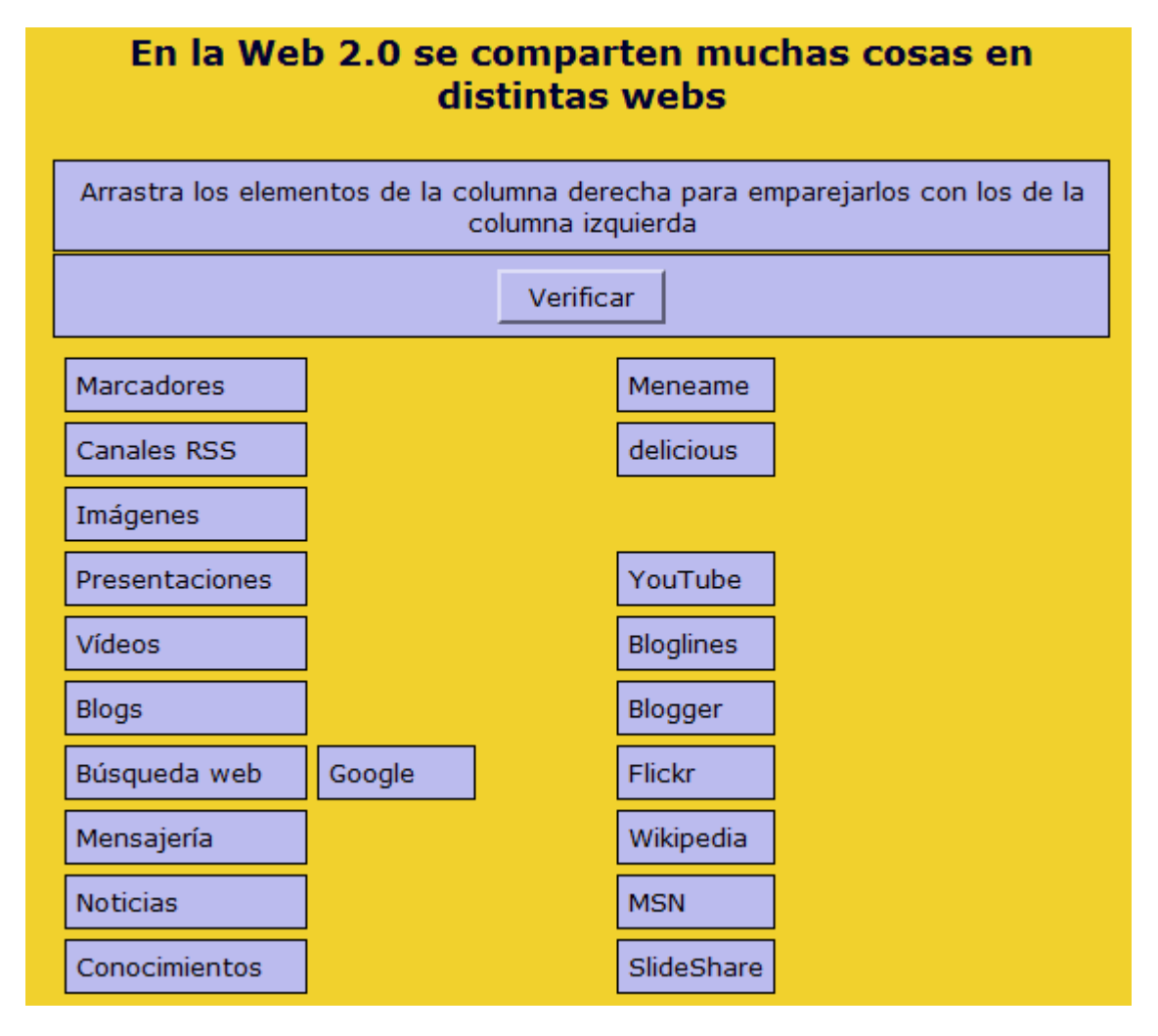

Y aquí una actividad creada con la aplicación LIM, cuyo funcionamiento explica Alejando

Valero en [Ejercicios](http://avalerofer.blogspot.com/2007/05/ejercicios-con-lim-en-blogger.html)  [con LIM en](http://avalerofer.blogspot.com/2007/05/ejercicios-con-lim-en-blogger.html)  [Blogger:](http://avalerofer.blogspot.com/2007/05/ejercicios-con-lim-en-blogger.html)

**Vocabulario Web 2.0** 

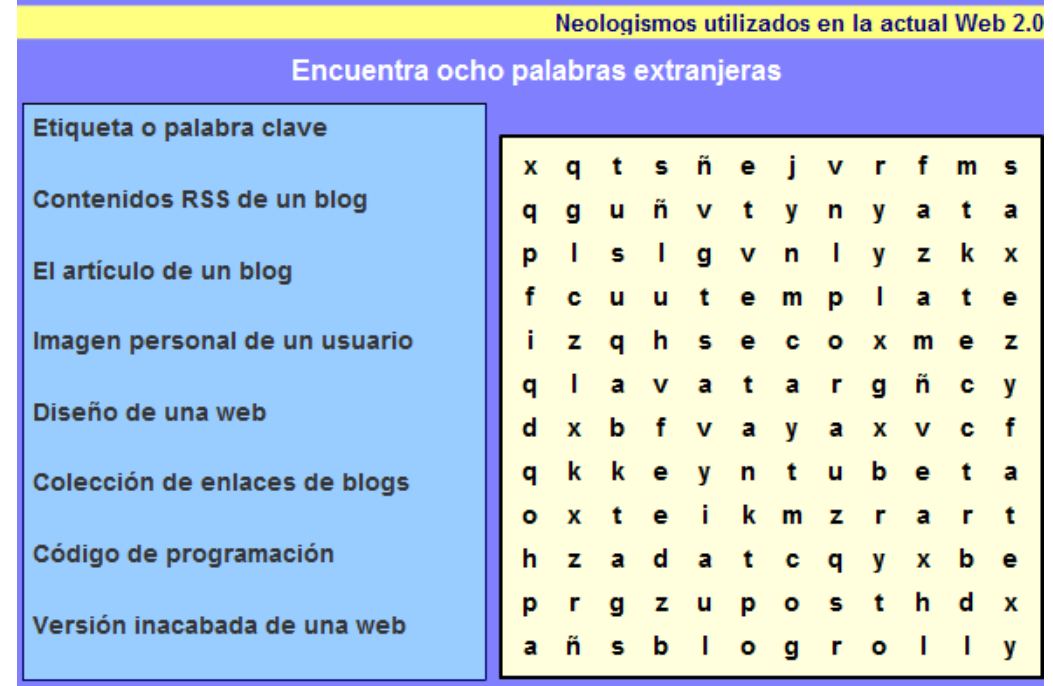

Las actividades interactivas son muy formativas, y pueden complementar un blog de forma que lo haga más interesante y atractivo. Intentadlo alguna vez. Y si queréis ver muchas actividades de este tipo, visitad [El tinglado,](http://www.tinglado.net/) blog de aula colectivo.

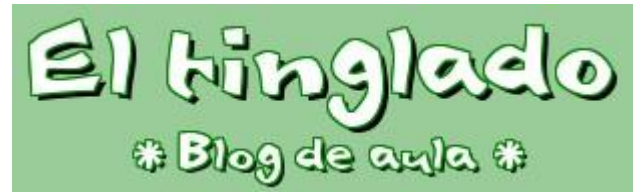

#### **Insertar álbumes de Flickr en el blog**<sup>19</sup>

 $\overline{a}$ 

Una forma muy eficaz y bonita de incluir imágenes en un blog es subirlas a [Flickr](http://www.flickr.com/) y organizarlas en forma de álbum para después insertarlas en una entrada del blog con el reproductor de diapositivas que proporciona Flickr. En [una entrada anterior](http://avalerofer.blogspot.com/2010/06/insertar-albumes-de-picasa-en-el-blog.html) de este blog vimos

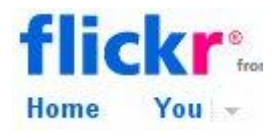

cómo se hacía lo mismo con [álbumes de Picasa,](http://picasaweb.google.es/) pero el reproductor de Flickr es mejor en algunos aspectos: permite la vista en pantalla completa y despliega las imágenes reducidas. Además, igual que con Picasa, se puede personalizar el tamaño del reproductor. Es una buena opción cuando queremos mostrar muchas fotografías sin ocupar mucho espacio en la entrada del blog; de esta manera, no recargamos la entrada con demasiado peso y proporcionamos a los lectores una forma cómoda de ver nuestras imágenes.

Después de cargar nuestras imágenes en nuestra cuenta de Flickr y de reunirlas en un álbum, accedemos a la página donde se ve todo el álbum:

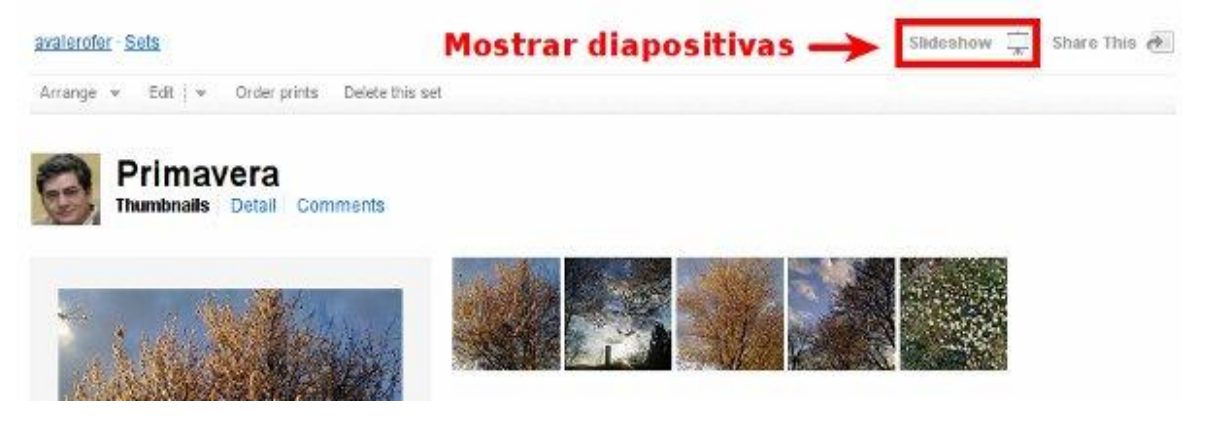

Para conseguir el **código HTML** que nos permita insertar el **reproductor de diapositivas** en una entrada del blog, tenemos que ver el álbum en forma de diapositivas. Para ello, hacemos clic en el enlace **Slideshow** (muestra de diapositivas) que está en la parte superior derecha de la página, como se indica en la imagen superior. Entonces, aparece la pantalla de fondo negro con las imágenes ampliadas a página completa.

Todavía tenemos que hacer otro clic en el enlace **Share** (compartir) que se ve en la parte superior derecha para obtener el código, y a continuación se abre el siguiente recuadro:

<sup>&</sup>lt;sup>19</sup> Alejandro Valero: <u>Insertar álbumes de Flickr en el blog</u>, Apuntes sobre blogs, 26 de julio de 2010

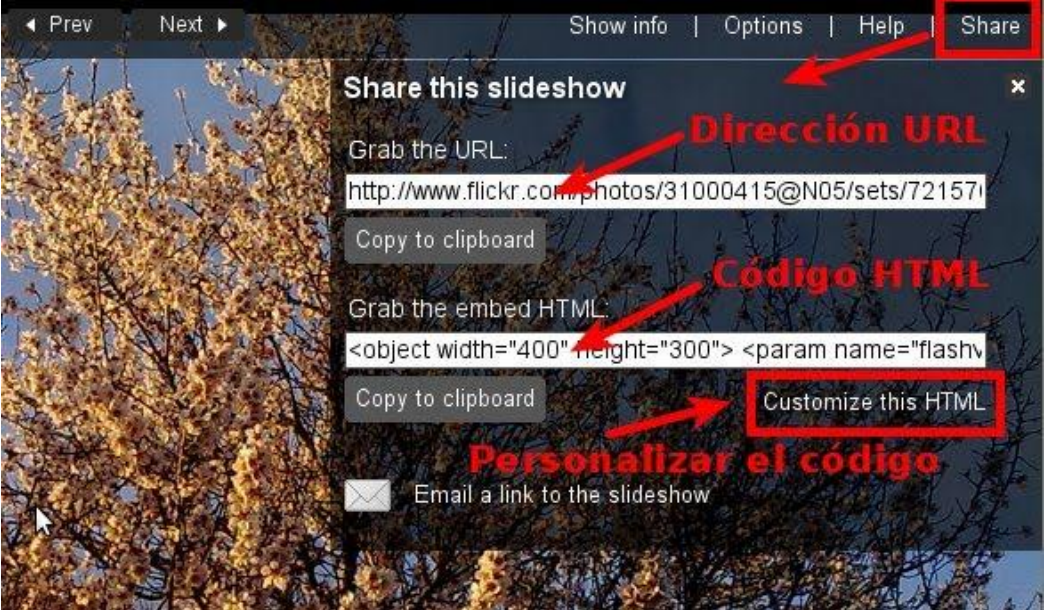

En el primer campo o marco de texto tenemos la **dirección URL** del reproductor de estas dispositivas, que se muestra en una ventana completa del navegador. Puede ser una buena opción para mostrar nuestras fotografías con un simple enlace en la entrada del blog.

Pero si queremos **insertar el álbum en el post con el reproductor incrustado**, entonces Flickr nos proporciona el código HTML del reproductor en el segundo marco de texto, que podemos **copiar a la memoria** del ordenador haciendo clic en el enlace **Copy to clipboard**

Embed this slideshow on another website:

para después pegarlo en el código fuente de nuestra entrada.

Este código muestra el reproductor con un tamaño de 400 píxeles de ancho (*width*) y 300 de altura (*height*), pero podemos cambiar el tamaño personalizando el código si hacemos clic en el enlace **Customize this HTML**. Veremos entonces una página donde modificar el tamaño:

Para modificar el tamaño del reproductor de diapositivas En la sección 1 se permite modificar el tamaño del reproductor simplemente haciendo clic en los enlaces de los distintos tamaños o también introduciendo los tamaños en los campos de texto proporcionados, siendo el primero la anchura y el segundo la altura. Conviene

Remember! Only public photos and videos will be visible in the embedded slideshow. 1. Set the size: **Cambiar el tamaño** Use a preset slideshow size: small, medium, large, super-sized) Or, enter a custom size: 400  $\times 300$ ( maintain aspect-ratio) **Tamaño proporcional** 2. Preview your choices: Primavera Visión previa from avalerofer on Flick **Código HTML** 3. Copy and paste this HTML into your webpage: <sbiect width="400" height="300"> <param name="flashvars" value="sffsite=true&lang=er<br>ys&page\_show\_yrl=%2Fphotos%2F31000415%40N05%2Fsets%2F72157623712218736%2Fshow%2F&

Wavesure.aux\_url=%2Fphotos%2F31000415%40N05%2Fsets%2F72157623712218736%2Fsets\_id=7:<br>gage\_show\_back\_url=%2Fphotos%2F31000415%40N05%2Fsets%2F72157623712218736%2Fsset\_id=7:<br></param> <param name="movie" value="http://www.flick |aame="allevEullScreen" value="true"></param><embed type="application/x-shockwave-flas<br>|src="http://www.flickr.com/apps/slideshow/show.svf?v=71649" allovEullScreen="true",fl<br>|lang=en-us&page\_shov\_url=%2Fphotos%2F31000415%4 dejar activada la casilla de la opción **maintain aspect-ratio**, con la que sólo hace falta cambiar una dimensión para que automáticamente aparezca la cifra proporcional de la otra dimensión.

Ya sólo queda **seleccionar todo el código HTML** con el cursor del ratón y copiarlo con la

opción adecuada haciendo clic en el botón secundario del ratón. Después, lo pegamos en la parte del código fuente del editor de nuestro blog, que en Blogger está en la pestaña **Edición de HTML**, y ya tenemos nuestras fotografías en formato de pase de diapositivas, que el lector podrá ver en **pantalla completa** haciendo clic en el icono inferior derecho del reproductor, que se ve al hacer clic en el reproductor para empezar la reproducción.

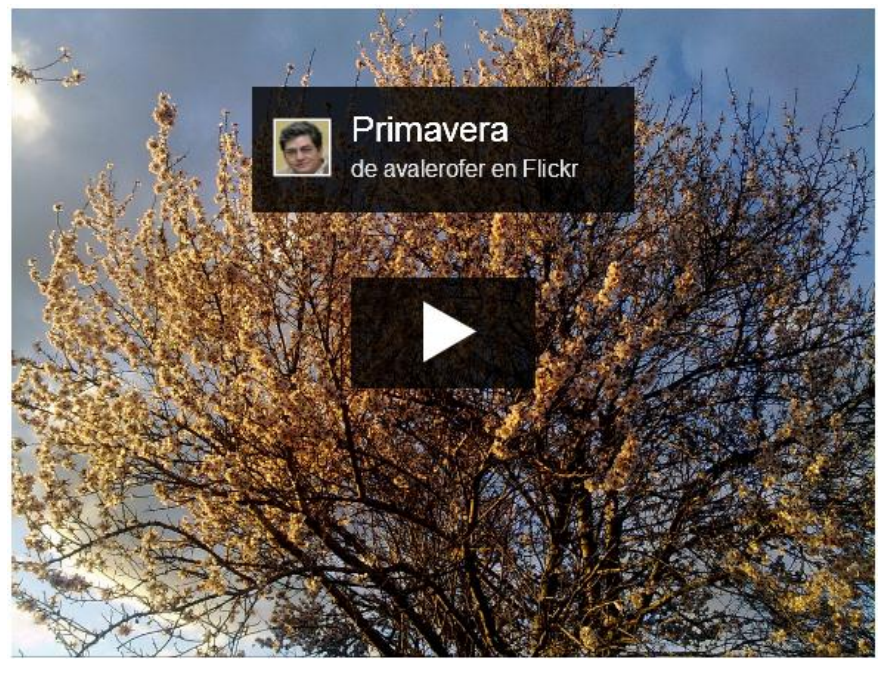

Por último, hay que indicar que Blogger tiene dos gadgets para insertar un álbum de Flickr o de Picasa en el lateral del blog. Se llaman **Flickr Photostream** y

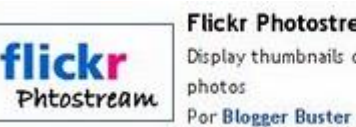

串 **Flickr Photostream** Display thumbnails of your most recent Flickr

**Picasa Photostream**, y se encuentran en la sección **Destacados** de la ventana de gadgets.

El gadget de Flickr muestra varias opciones de configuración:

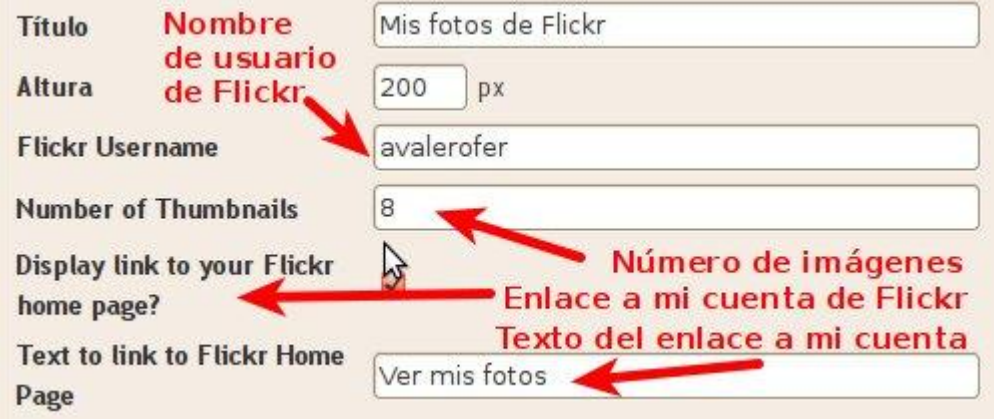

[Opciones de configuración del gadget Flickr Photostream](http://3.bp.blogspot.com/_DCc1UCjmZHo/TE2DbJMbv-I/AAAAAAAAA5c/iquxHxOJloU/s1600/flickr_photostream_config.jpg)

Esta personalización del gadget da como resultado lo que se ve en la siguiente imagen, que aparecerá en el lateral del blog:

#### **MIS FOTOS DE FLICKR**

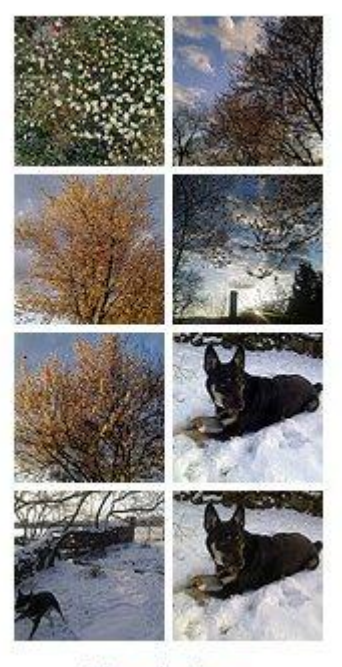

Ver mis fotos.

Flickr también permite insertar una imagen en un blog con la opción **Blog this**, que se muestra entre los iconos de la parte superior de una imagen cuando se ve en su página de enlace permanente. Como vemos, podemos elegir entre varias opciones para incluir nuestras fotos de Flickr en el blog de Blogger y en otros gestores de blogs.

### **3.1.5.. El blog no es el final del proceso<sup>20</sup>**

Uno de los aspectos que deberíamos cuidar es el de **evaluar lo que hemos publicado**:

- ¿Están bien expresadas las ideas que queríamos comunicar?
- ¿Hemos usado un vocabulario, una gramática y una expresión adecuados?
- ¿Hemos conseguido el efecto que queríamos al escribir este texto?

Estas y otras preguntas sirven para que nuestro alumnado realice una **autoevaluación**, cuyo resultado le permitirá analizar la **capacidad de plasmar las ideas** en el artículo y, tal vez, reescribir su texto o plantearlo de otro modo en una próxima anotación. En este caso, la tecnología nos ayuda a conseguir una situación de aprendizaje en el que para un estudiante tiene todo el sentido del mundo revisar y evaluar su texto y cambiar aquello que no funciona como esperaba. Le hacemos reflexionar en la práctica sobre el lenguaje y la comunicación, es decir, sobre **la redacción y la calidad de la escritura hipertextual** (enlaces) -capacidad de creación de enlaces, forma de redactar, de hacer comentarios, etc.-.

Crear y mantener un blog puede ser una excelente propuesta de trabajo con la que desarrollar las **capacidades de expresión escrita de nuestro alumnado**, pero también una herramienta que les servirá para registrar su proceso de aprendizaje como grupo y compartirlo. Al igual que otras herramientas TIC, los blogs permiten que el trabajo del aula salga fuera de las paredes de la escuela y se muestre al mundo. Esto dota a las actividades escolares de un nuevo sentido: ya no es sólo el profesor quien lee y valora el trabajo del

<sup>20</sup> Proyecto Grimm: *[Los blogs como herramienta de aprendizaje](http://proyectogrimm.net/index.php?cmd=cont_articulo&id=443)*, junio de 2007; Marta Pacheco Gras: *[Wikis y](http://sites.google.com/a/ipepcordoba.com/cursoweb20/google/wikis-y-blogs)  [blogs,](http://sites.google.com/a/ipepcordoba.com/cursoweb20/google/wikis-y-blogs)* **[Aplicaciones educativas de la web 2.0,](http://sites.google.com/a/ipepcordoba.com/cursoweb20/home)** Córdoba, 2010.

alumno, sino que mucha más gente puede participar en el proceso, enriqueciéndolo. En definitiva, se accede al **nivel de análisis y crítica del tema tratado**. Uno de los elementos que es necesario evaluar es el grado de conciencia crítica de la ciencia y de los hechos, así como la capacidad de transformar la información y el dato en conocimiento. Del mismo modo, observaremos la capacidad del alumno para **trabajar en grupo y de desarrollar estrategias colaborativas** y la **capacidad de implementación** de *pluggins*, fotos, *podcasts*, vídeos.